Frequency Synthesizer F-SCAN3 NT

Firmware Version FS3 V1.00B14

# INSTRUCTION MANUAL

This symbol identifies the equipment as type B

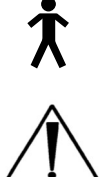

Attention: CONSULT ACCOMPANYING DOCUMENTS

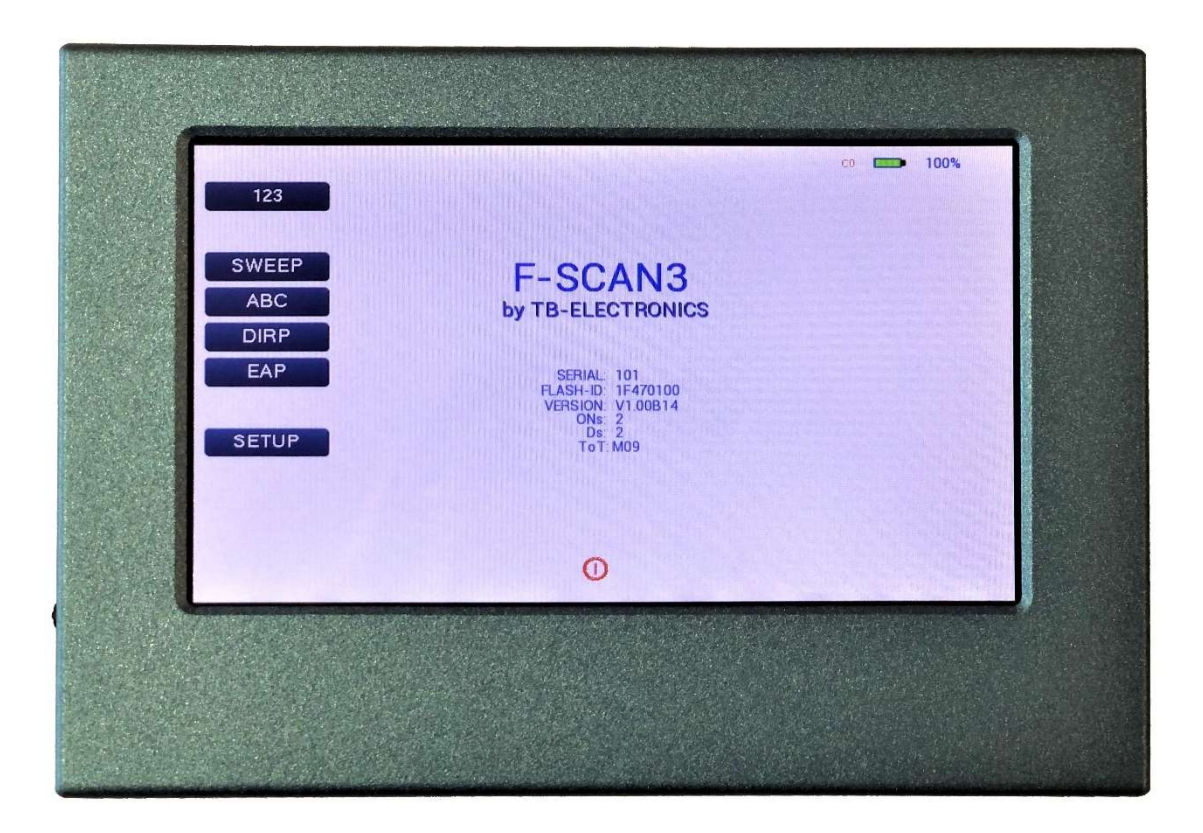

# **ENGLISH**

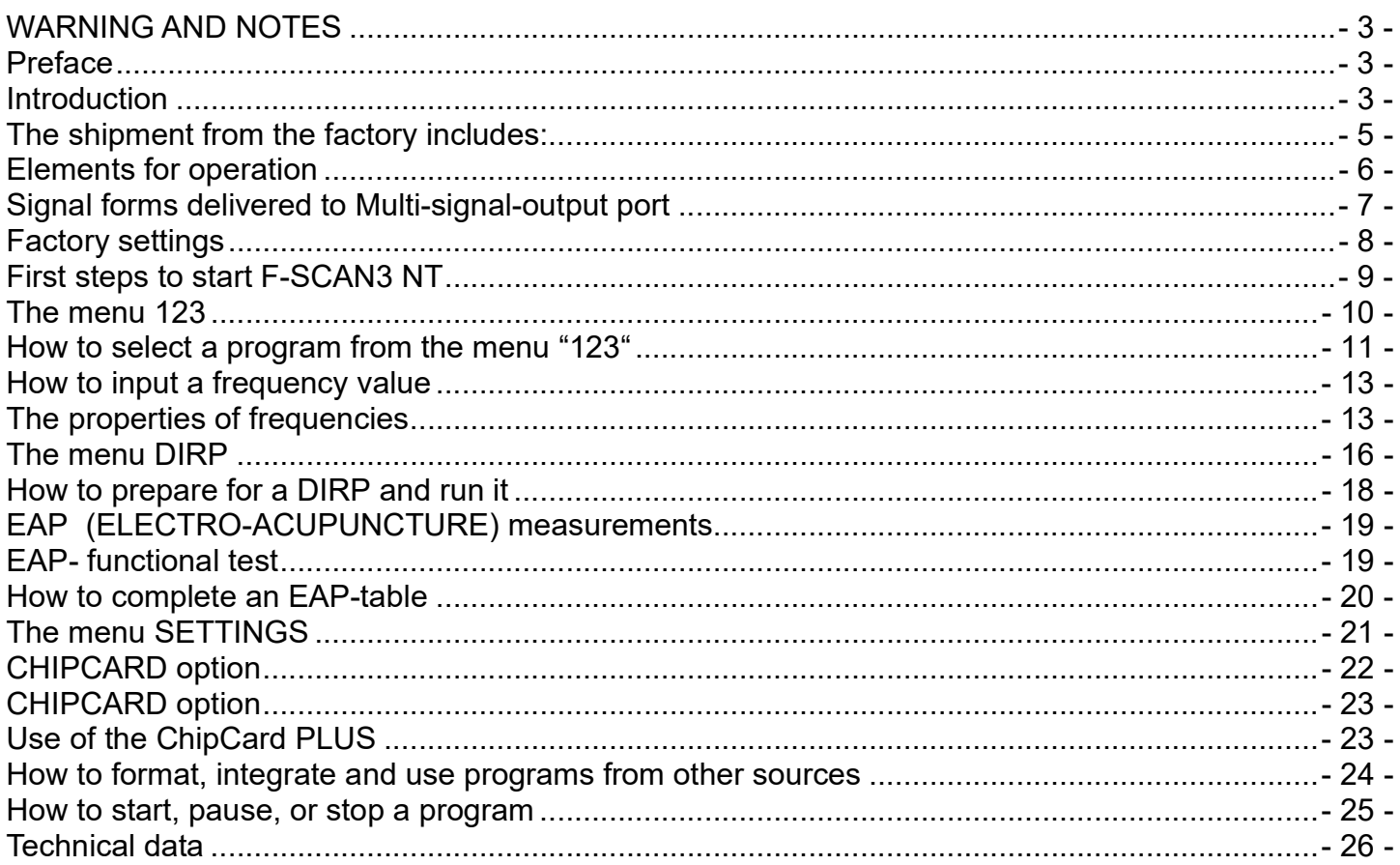

# **DEUTSCH**

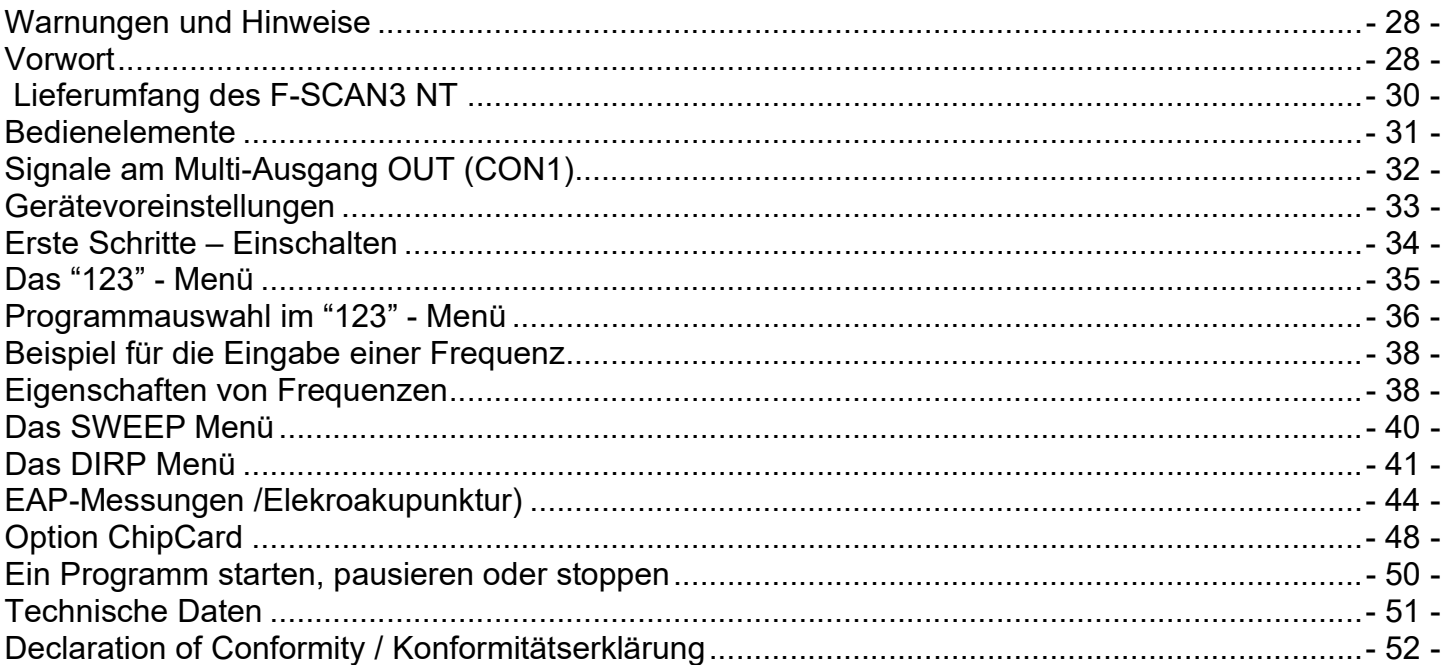

WARNING: The F-SCAN3 NT generates frequencies. The use of other accessories than those supplied with the unit – or described here – could cause malfunctions or become a hazard to the user. The warranty would be forfeit.

ATTENTION: The unit, all accessories, connectors and cables must be visually inspected for damage frequently. We recommend a yearly functional test by a professional.

ATTENTION: The device's integrated functions allow biological tests and applications described in the publications of Dr. H.R.CLARK. They are also suitable for applications commonly named after R.R.Rife. The F-SCAN3 NT is not a medical device. It is used under the sole responsibility of its operator WITHOUT LIABILITY TO THE MANUFACTURER.

#### Preface

One of our prime objectives as a Swiss company is the development and manufacturing of precise and reliable products based on many years of experience. Some of our products are well known and utilized internationally. As a small company we can react fast to changed customer requirements. May your use of the F-SCAN3 NT be beneficial.

#### Introduction

The FREQUENCY SYNTHESIZER F-SCAN3 NT has been optimized for stationary use. The device is a member of the F-SCAN product family.

The colour touch screen, combined with the latest functional technology, offers a user-friendly system with outstanding performance.

The device generates precise sine signals (permanent positive) and square signals (zero – symmetric or permanent positive) and sends them under software control to an output port.

A special feature is the integrated SMART-WAVE. If selected, it will modulate the assigned wave form with a high frequency.

Special accessories, like the Magnetic Coil Adapter, can be connected to the PowerPort without a separate amplifier.

The intensity of square wave signals can, depending on the application, either be adjusted manually or automatically.

A TIMER can be assigned individually to each frequency or as a global function.

The settings for the special application modes WOBBLE, ENVELOPE, and for the signal amplitudes, are also accessible.

The DIRP-function (Dual Integration Resonance Procedure) can be used to scan automatically for resonance answers to frequencies send to a user. The procedure can be used in the complete frequency band of the device. Graphical edit functions support the analysis of the DIRP – results.

SUB SCAN mode for specific scans which helps to detect resonants for pre-selected substances.

An EAP (electro acupuncture) capability is integrated for diagnostic use by experts. The optional EAP-SET is needed to use this feature.

A broad band application of frequencies (SWEEP) can be selected from an individual touch screen window.

The device provides a large storage capability of 100 applications of up to 50 frequencies each, complete with names and all individual settings, or the complete results of DIRP runs and EAP analysis, can be stored. In addition, up to 460 user defined frequency sets (up to 30 values each) can be saved in the F-SCAN3 NT memory.

A powerful state of the art 32-bit micro-processor controls all functions.

Customized ChipCard-functions support the data transfer between our products F-SCAN3, F-SCAN4, F-SCAN5, F-SCAN MOBILE, F-SCAN COMPACT and the MinDevice.

We are convinced that the touch panel operation will be mastered by all users without problems.

The shipment from the factory includes:

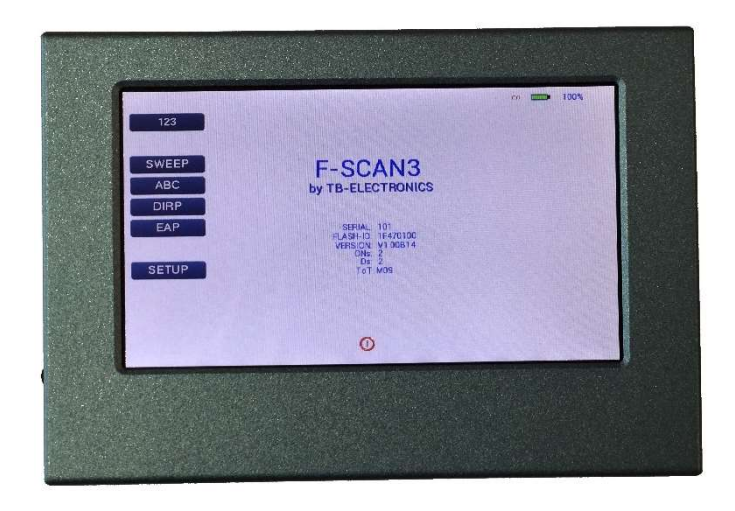

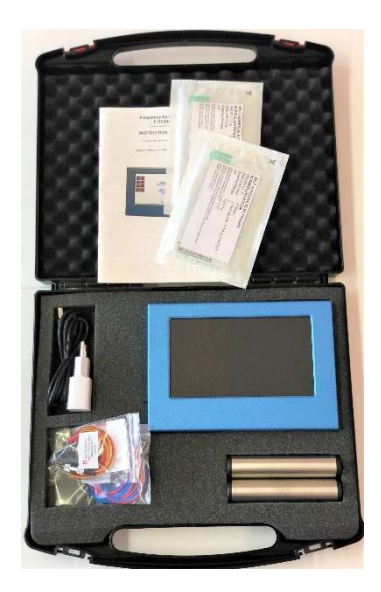

- F-SCAN3 NT FTB136 in carrying case FTB333 with instruction manual
- Wall charger FTB224
- Stainless steel electrodes FTB202A
- Application cable for electrodes FTB308
- 2 sets of self-adhesive pad-electrodes FTB041
- DIRP sensor FTB303

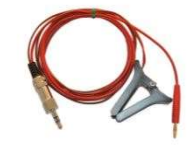

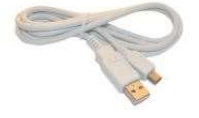

USB cable FTB223

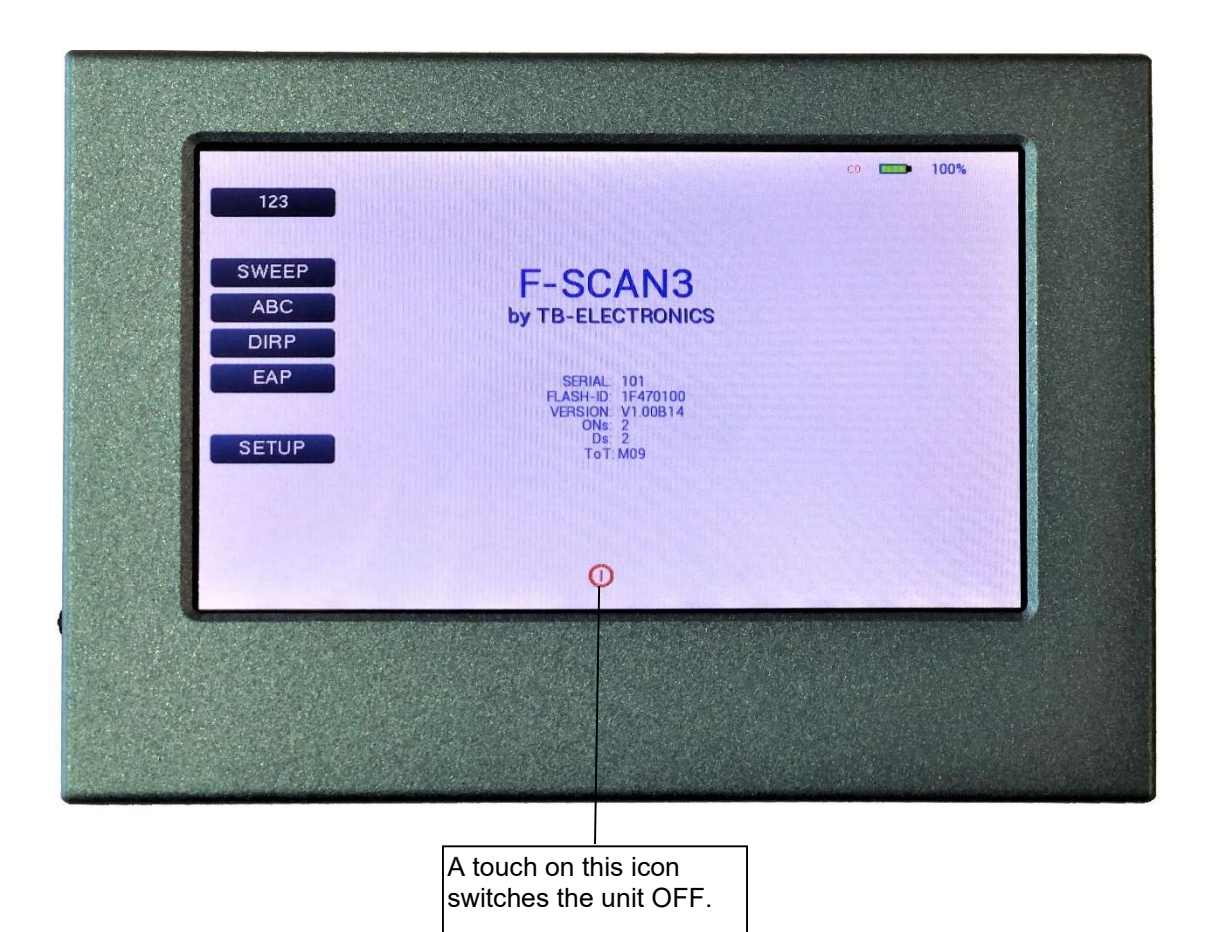

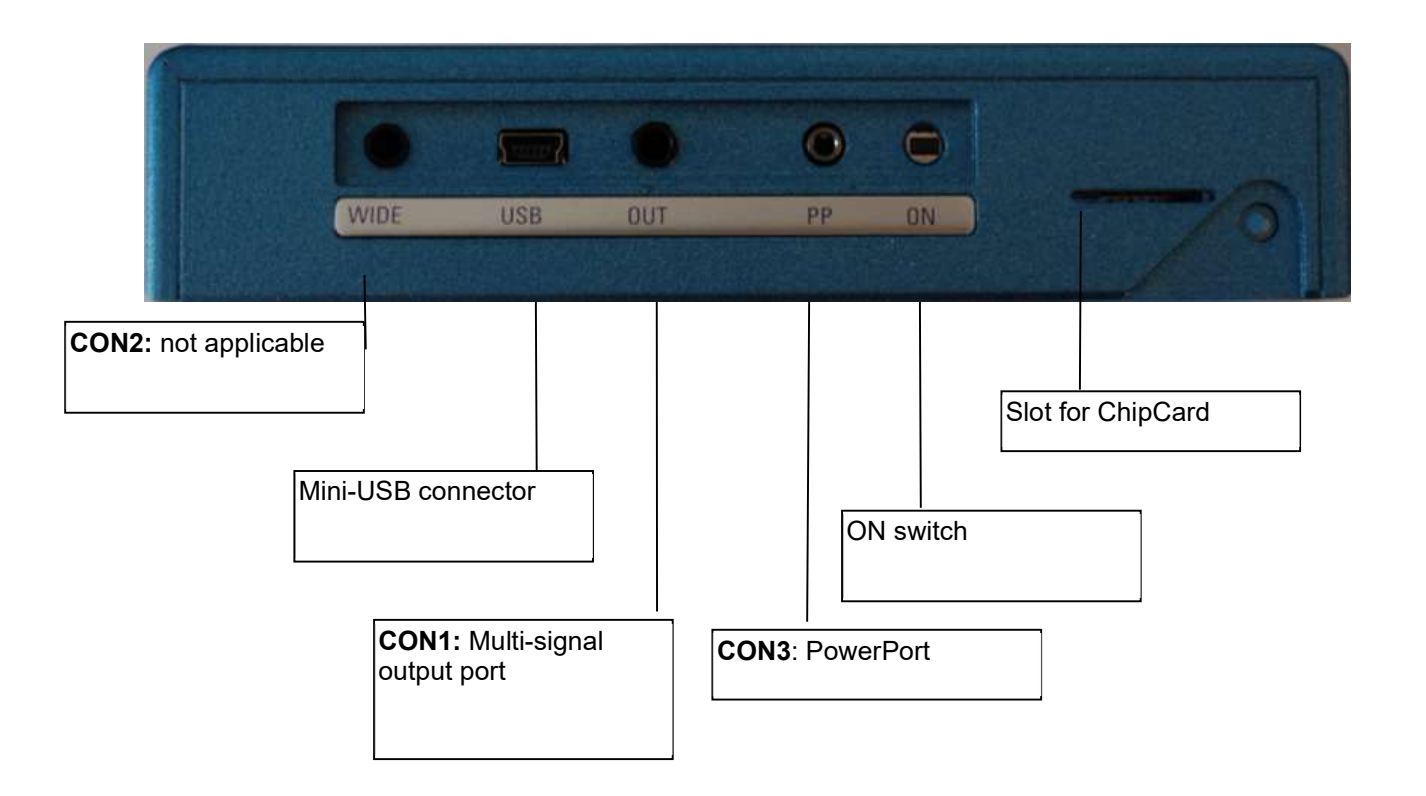

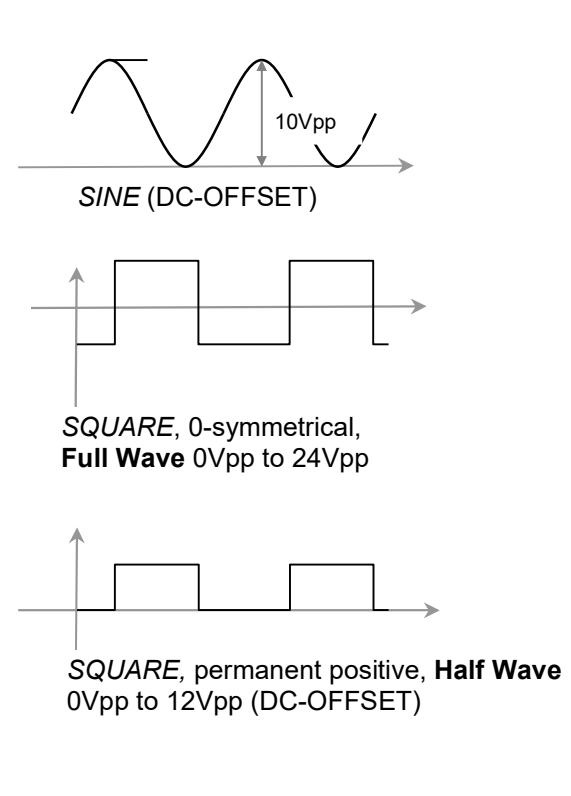

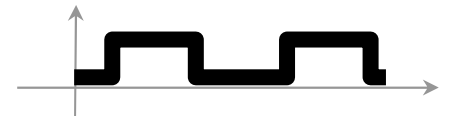

SMART, permanent positive, Half Wave 0Vpp to 12Vpp (DC-OFFSET), a high frequency covering the application frequency.

# Factory settings

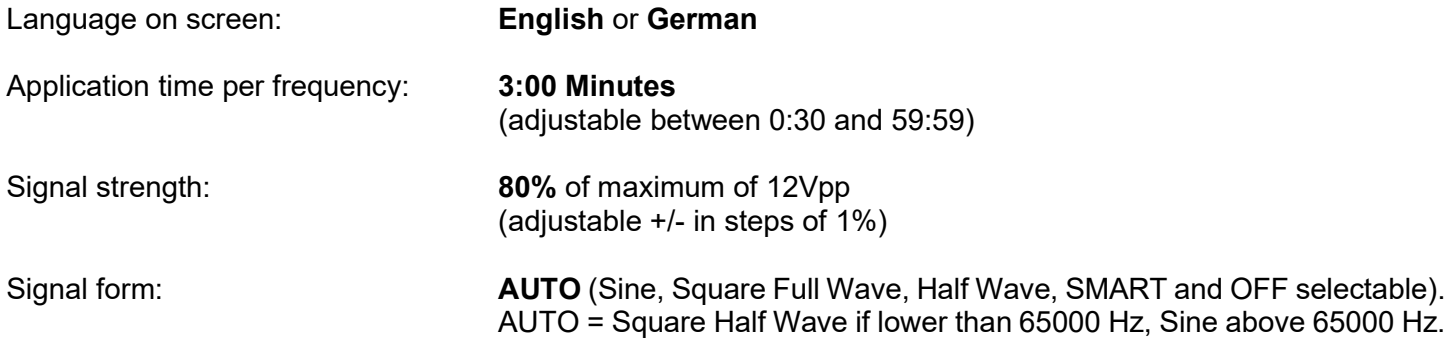

Memory of "123" is empty.

Memory of "ABC" is empty and locked.

Connector 3.5mm CON1 :

At this connector is the standard multi signal output available with a bandwidth up to 3 MHz. Standard application parts may be connected.

Connector 3.5mm CON2 : This connector is not applicable.

Connector 2.5mm on CON3 :

Connector for the PowerPort. Application parts such like magnetic field electrode must be connected here. No standard application parts may be connected.

RESET: If device cannot be operated from the touch screen due to unknown reasons, the RESET button on the rear panel can be pressed briefly to shut down the unit. Use a "tooth pick" or "match" carefully.

Such effects may happen if the battery has not been charged correctly or a data transfer from software was interrupted.

## First steps to start F-SCAN3 NT

- Connect the mini usb cable to the device and plug the wall charger into a wall outlet with a reading between 100 VAC up to 240 VAC.
- Touch the ON switch on the side.

The screen must show the stand by screen with the battery symbol top right flashing yellow.

The information displayed means:

- SERIAL: Serial number of device
- ONS: Number of uses<br>- Ds Number of DIRP
- Number of DIRPs
- FLASH ID: identifies the type of internal memory. FFFFFFFF would indicate a memory defect. The device must then be checked by a professional.
- V1.00Bxx Version of software active in the device.

The opening screen, as shown above, offers a menu of 5 or 6 options. One has to be selected with the finger to continue the setup of the F-SCAN3 for operation. The menu button EAP is enabled only if the device is purchased with the EAP option.

# The menu 123

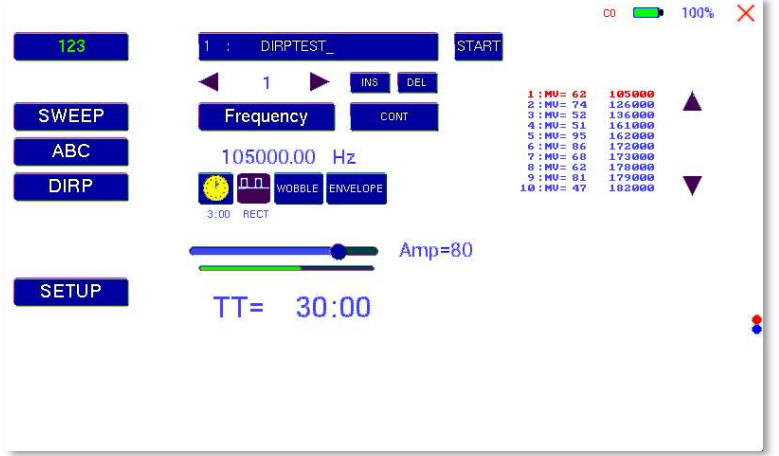

The menu "123" must be used to create and run individual programs with the ability to enter random frequencies in the range from 0.01 Hertz up to 3 MHz (Megahertz).

The F-SCAN3 NT offers 100 storage positions for programs of between 1 and 50 frequencies. The end of each program is a value of 0 Hertz (Hz).

Each program can be named individually.

A number of parameters can be assigned to each frequency value:

- Run time (TIME)
- Signal form (Auto, Sine, Square Half Wave, Square Full Wave, SMART and OFF)
- WOBBLE (Output swings around the target frequency)
- ENVELOP (Amplitude oscillates between 0Vpp and maximum)
- Amplitude (signal strength) of sine wave and square wave.

All frequencies are listed on the right-hand side on the display in groups of 10. If a frequency is a result of a DIRP, the associated measured value (MV) is also indicated. The selected frequency is displayed in orange. The vertical arrows can be used to show up to 5 blocks of memorized frequencies of a program.

A touch on the icon "123" opens the above menu:

The activated button turns green 123.

Displayed are:

- the program number "1"
- the program name "DIRP Test"
- the position of the frequency within the program between 1 and 50 here "1". The left and right arrows can be touched to move to other frequency values of the program.
- "INS" can be touched to shift the present frequencies to the right to insert a new frequency to the program.
- "DEL" can be touched to eliminate the present frequency of 100.00 Hz from the program.
- the total runtime of the program of 30 minutes " $TT = 30:00$ ".
- the runtime of the present frequency in minutes: seconds on the below the "clock" icon with "03:00" (3 minutes and 0 seconds).
- the signal form selected "AUTO".
- the icons "WOBBLE" and "ENVELOP" remain inactive (their background is white).

# How to select a program from the menu "123"

A touch on the program bar DIR P Test opens the submenu to select a program from memory, to edit a program name, or to add or delete a program.

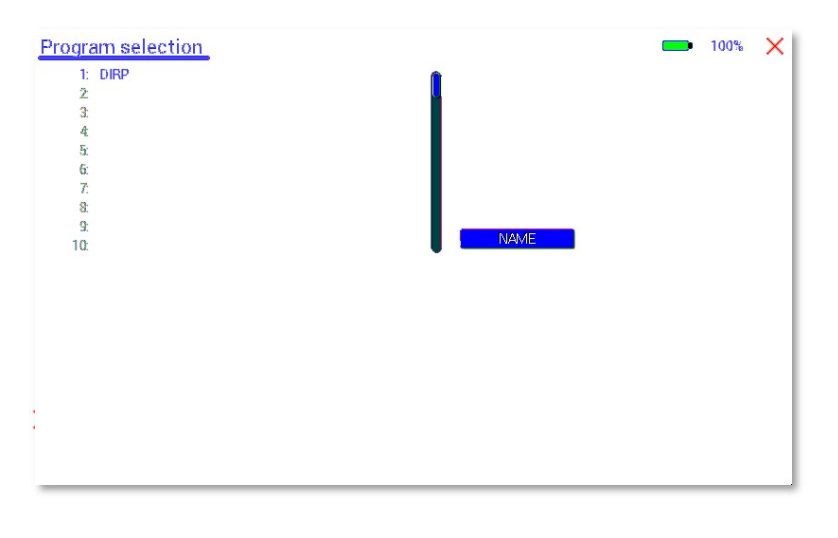

10 names of all programs stored in the memory block of 100 positions are displayed in the blue field. The present program number and name are shown in blue. All other (unselected) programs are shown in black. A cursor line is visible behind the name.

The vertical scroll bar can be used to access program positions 11 to 100.

A touch on the red cross in the upper right corner closes this menu.

Any touch on a position 1: to 10: selects the belonging program.

A touch on NAME opens the keyboard and it is possible to modify the name of the program with up to 20 characters.

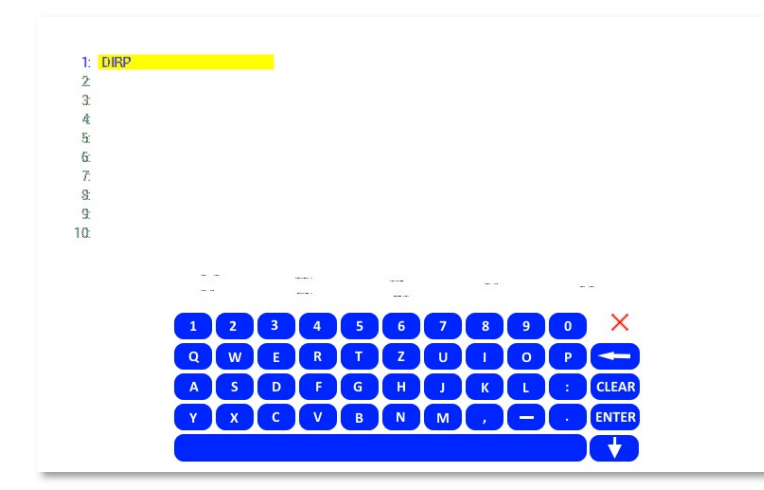

 $X =$  close keyboard  $\leftarrow$  = move left and erase CLEAR = erase entire line  $ENTER$  = close keypad and store new entry.  $\triangle$  = switch to capital letters.

To cut, copy or paste an existing entry, just touch on the program line and remain for approximately two seconds until the "copy-paste-cut" sub menu opens.

After this, release the touch and proceed with the intended function.

COPY copies the entry into the paste buffer.

PASTE copies the contents of the paste buffer into a selected memory position.

CUT deletes the entry.

To close the "copy-paste-cut" sub men, press the  $X$  icon top right.

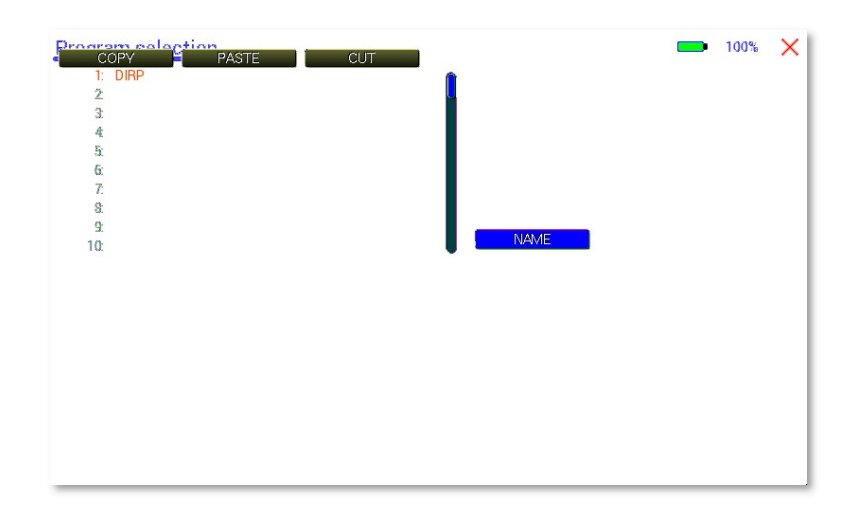

Example for copying the entry prom program 1 into program 5:

- touch program line 1 (here DIRP Test) and remain for 2 seconds
- when "copy-paste-cut" sub menu opens, release and press "COPY".
- Select another program line, for example "5:" and keep it touched until the sub menu opens.
- Touch "PASTE".

After this procedure, the program "1:" and program "5:" have the same name and contents.

# How to input a frequency value

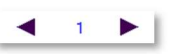

The arrows in the menu "123" are used to select the position (1 to 50) for the new frequency value to be inserted in the opened program.

Next, the present frequency value has to be touched

Frequency

A numerical key block opens and the new value can be entered. A touch on the ENTER-key  $\Box$  saves the input

CLEAR sets the entry to  $0$ .  $X =$  close numerical key block

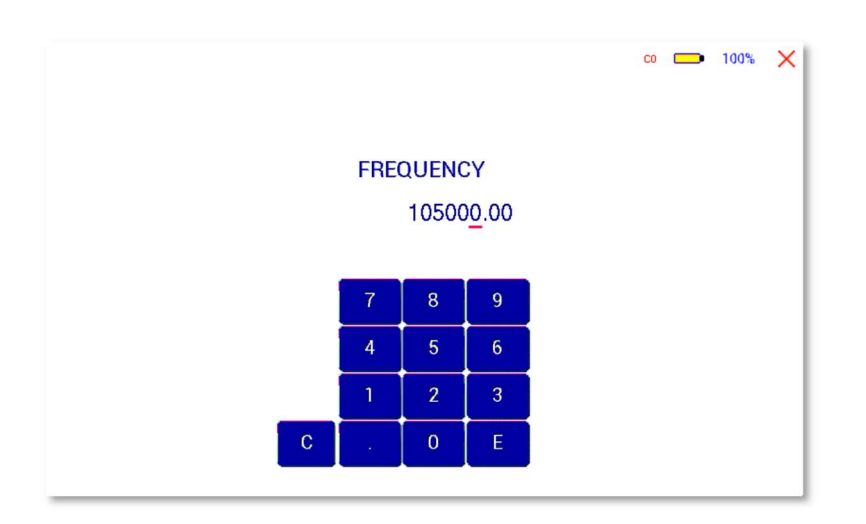

# The properties of frequencies

Runtime

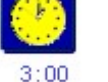

The factory setting of the runtime per frequency is 3:00 minutes. It can be changed after a touch on the above icon and the input of the minutes and seconds to be applied.

A touch on the ENTER-key  $\Box$  saves the input.

Signal form

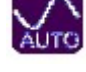

The signal form delivered to the "OUTPUT PORT" can be switched from AUTO to SINE, SQUARE HALF WAVE (DC-OFFSET), SQUARE FULL WAVE, SMART or OFF with successive touches on this icon. The setting AUTO delivers SQUARE HALF WAVE (DC-OFFSET) signals with frequency values below 65000 Hz and SINE signals with values above 65000 Hz. The actually delivered wave form is indicated in the icon.

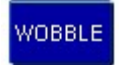

#### WOBBL F

If WOBBLE is activated the software asks for a value to be used to swing the signal above and below the target frequency. A value of 0 deactivates the feature. The background colour of the icon changes to green when activated.

ENVELOPE

.

**ENVELOPE** 

If ENVELOPE is activated, and the signal form is SQUARE, the amplitude will oscillate slowly between 0 and the value assigned to the frequency.

The background colour of the icon changes to green when activated.

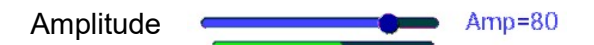

The amplitude (signal strength) of square can be manually adjusted with the slider. Right to the slider, the amplitude is indicated in percent. So, AMP=100 means that 100% amplitude is selected for the selected waveform.

Below the slider is a bar graph which indicates the real amplitude of the output signal. This bar graph is ideal to check if the output delivers a signal. When in a running program the output amplitude is set to 100% but the bar graph does not come up, there is a failure in the device or the connected cable/application part causes a short.

The current feedback bar graph is orange for low values and green for normal values around 700uA. If the value is too high (short or very high conductivity), the colour turns red

The amplitude value is global and valid for all programs of the "123" section.

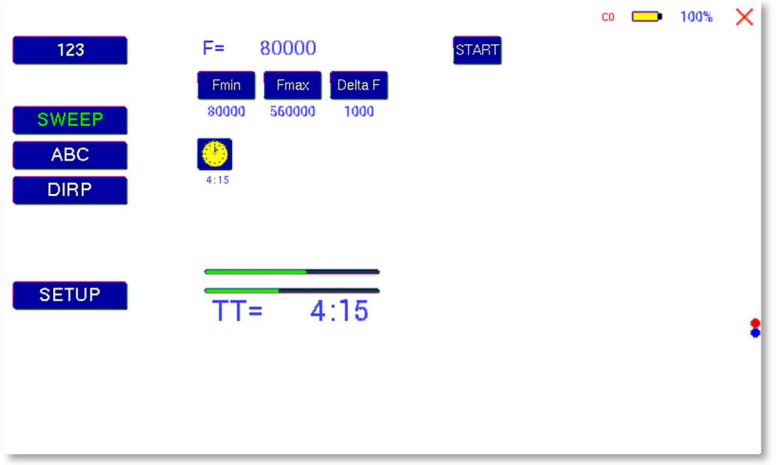

# The menu SWEEP

A touch on the icon "SWEEP" opens the screen to start the broad band frequency swing "SWEEP".

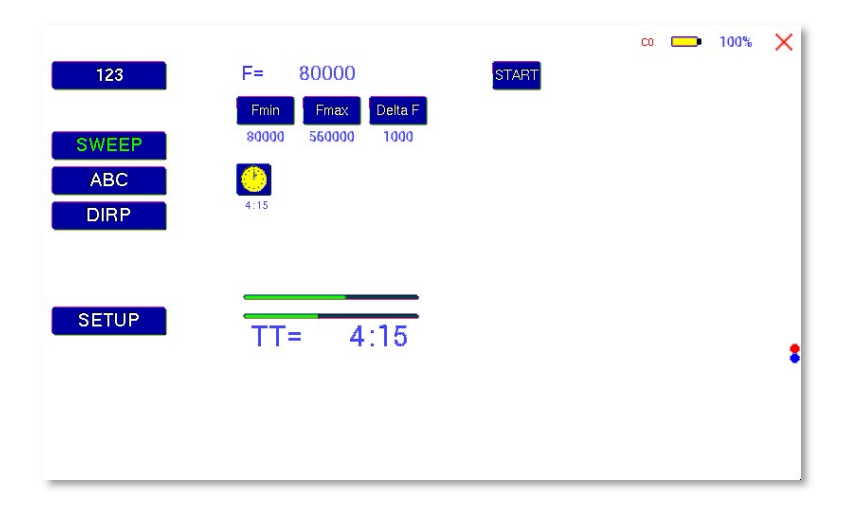

SWEEP can be used to swing for a limited time (standard 20 minutes) through a broad band of frequencies between a lower limit "Fmin" and an upper limit "Fmax". The step size "DELTA F" from value can be entered. "Fmin", "Fmax" and "DELTA F" can be set by touching the icons Fmin and Fmax and DELTA F.

The signal form is "AUTO", which means "SQUARE DC-OFFSET" through 65000 Hz and "SINE" above that value.

The amplitude is as selected in menu "123".

Touch the button icon **START** to start the procedure. The output moves from "Fmin" up to "Fmax", turns around to move back to "Fmin", and so on, until the time of 20 minutes is up. The activity is simultaneously displayed on the screen.

A touch on the icon **STOP** stops the procedure at any point.

# The menu DIRP

A touch on the button **DIRP** opens the screen for the automatic resonance analysis "DIRP". "DIRP" stands for: Dual Integration Resonance Procedure

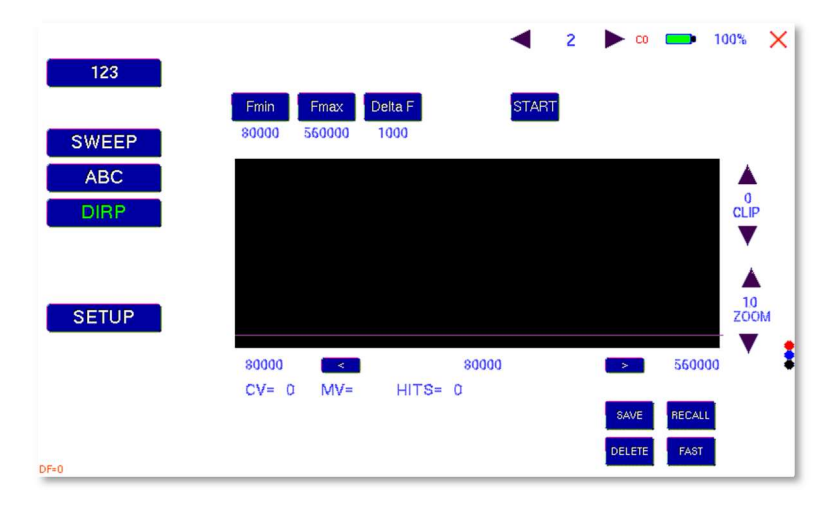

"DIRP" registers resonances to frequencies applied in steps of "DELTA F" within the limits between a lower value "Fmin" and an upper value "Fmax".

SINE signals will be automatically assigned for the analysis.

The analysis is based on two readings:

- 1. MV = Measured Value of a resonance
- 2. CV = Conductivity Value

The Conductivity Value is a personal constant of the individual analyzed. It should read between 5% and 25% as a base for useful results of the analysis. The Measured Values are shown as a green vertical bars or lines in the graph.

After completing a "DIRP" run, the algorithm calculates the level of a horizontal line (violet) in the graph, called the Clipping Level = CL. It separates as close as possible the 10 highest resonance peaks (HITS) of the graph from the rest. If required, the CL line can be moved up or down manually.

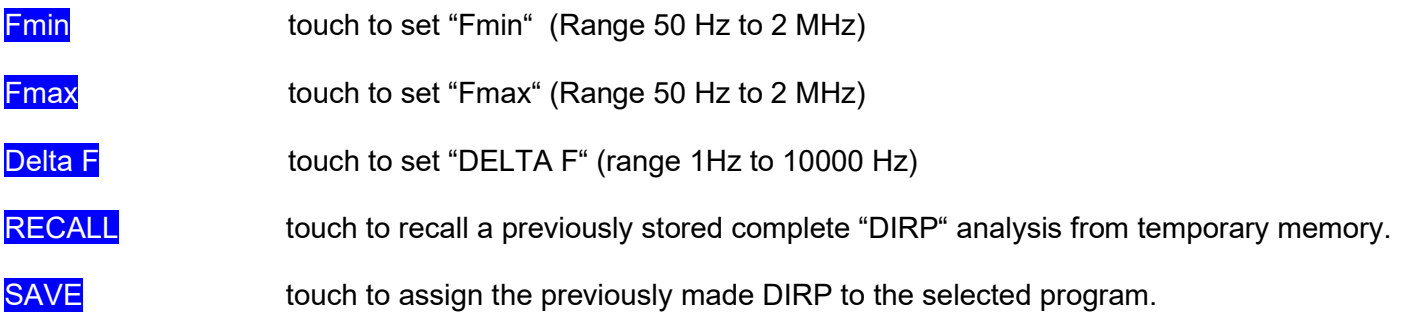

# Example of a "DIRP" analysis recalled from memory

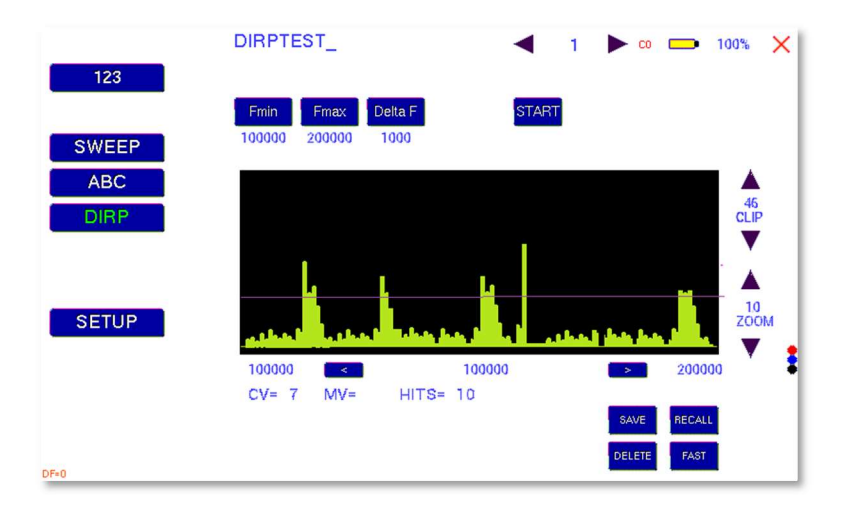

The display on the screen shows all details of the recalled analysis, including the settings for "Fmin", "Fmax", "DELTA F" and the Clipping Level "CL = 46" (the violet line), where it separates 10 HITS (measured values of resonances) from the remaining graph.

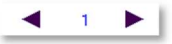

You can use the arrows to load a program.

The DIRP results of a setting are being assigned to a temporarily memory. RECALL displays this memory. SAVE assigns the temporarily memory to the actual selected memory slot.

- Touch to move within the graph in the direction of Fmin to read the CV, MV and CL of individual resonances.
- $\rightarrow$  Touch to move within the graph in the direction of Fmax to read the CV, MV and CL of individual resonances.

Touch to move the violet line upward, thereby reducing the number of HITS (MVs) to deal with.

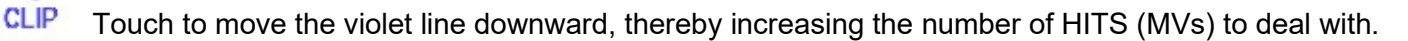

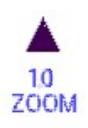

V

 $\mathbf{0}$ 

v

Touch to zoom the graph in steps vertically from 0.0 to 2.0 to improve the reading. The Clipping level will be recalculated to match the moves. Default setting of zoom is 1.0.

**DELETE** Clear graph.

# How to prepare for a DIRP and run it

Assumption: perform a DIRP analysis in the frequency range between 80000 Hz and 560000 Hz:

- 1. Attach the DIRP sensor following the instructions shipped with it.
- 2. Plug the connector of the DIRP-sensor cable into the device's output and connect the red wire to the cylinder. Hold the cylinder in the left hand.
- 3. Touch the button **START** to start the analysis
- 4. Wait until the graph line reaches Fmax and completes the procedure or touch the button **STOP** to end the analysis at any point. During a DIRP procedure, the reaction time of a touch may take up to 1 second.
- 5. Touch the button **SAVE** to store the complete DIRP results in the selected program position. This will overwrite any data previously stored in that position.

# EAP (ELECTRO-ACUPUNCTURE) measurements

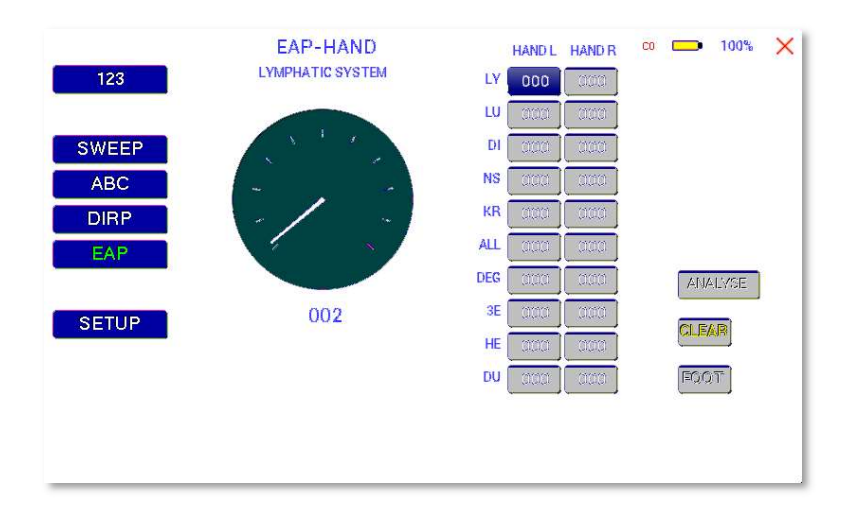

THE EAP-PROCEDURE IS AN OPTIONAL FEATURE TO BE USED BY WELL TRAINED SPECIALISTS ONLY. THE SOFTWARE NEEDED TO OPERATE EAP REQUIRES A RELEASE CODE FROM THE FACTORY OR A SALES POINT. A STYLUS SET WITH CABLE MUST BE PURCHASED (OPTION "FTB211").

The EAP – Stylus is required to touch and measure the Conductivity Value (CV) at the acupuncture points of the lymphatic system. The set of measurements is stored for reference in the active program position (one of the 100 available).

Preparation:

Connect the EAP-cable to the sensor port of the F-SCAN3 NT on the left side of the device.

Connect the EAP – stylus to the blue lead of the EAP-cable.

Connect a handheld or foot electrode with the red lead of the EAP-cable.

Start the F-SCAN3 NT, touch the button EAP.

#### EAP- functional test

Touch the tip of the EAP – stylus to the handheld or foot electrode to cause an electrical short. The measured value must change to 99 accompanied by an audible signal, if this is activated. The value 99 will be stored in the first line LY (lymph point) under the left hand. The cursor-selection moves to the second line LU (lung). The value 99 must be touched to remove it and to set the cursor-selection back to line one awaiting a real measured value.

# How to complete an EAP-table

Starting with the left hand, each acupuncture point must be measured top down. Continue with the right hand, the left and right foot. If the micro- processor identifies a measured value as EAP-like, it appears in the table and the cursor-selection moves on to await the next value. If a point must be re-measured, the previous value disappears after a touch on it.

NOTE: The procedure takes time. The measured value shown under the table block must have returned to 00 before the next point can be measured.

All measured values between 45 and 55 are considered to be within the "NORMAL RANGE". Values below 45, or above 55, will be shown in red in the table.

The EAP menu can be switched from "HAND" to "FOOT" with the bottom right button.

The button CLEAR sets all entries to zero and re-starts at the first position of the page.

After finishing an EAP session, the button ANALYSE may be used to create a program which may be used as specific application EAP in the actually selected memory slot. The contents of the memory slot will be overwritten by this.

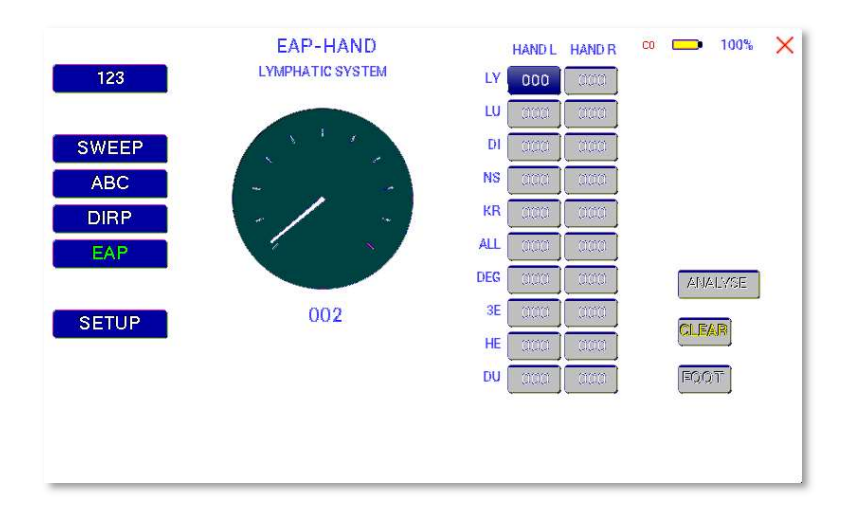

# The menu SETTINGS

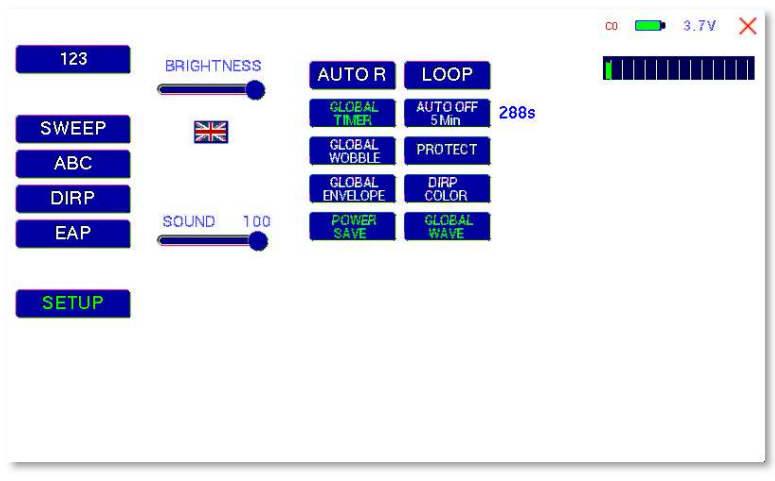

A touch on the SETUP button opens a menu for global settings. All settings will be memorized in a nonvolatile memory of the device.

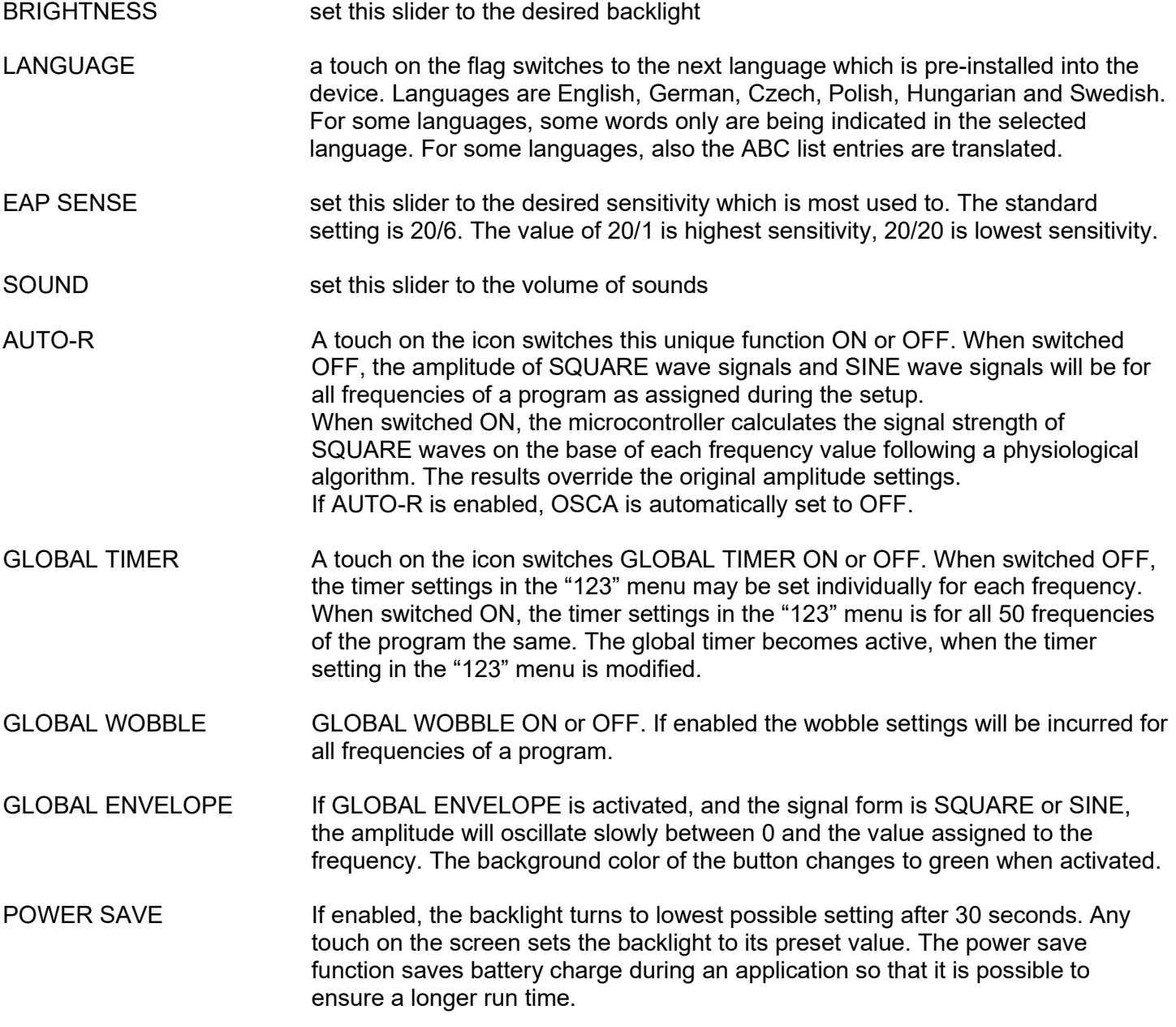

LOOP LOOP ON or OFF. If enabled a program which has been started from "123" or "ABC" will loop forever. The only way to Stop it is with STOP icon. AUTO OFF **If the text "OFF"** is visible inside this button, the AUTO POWER OFF function is disabled. When touching the button, the number of minutes after which the device switches off automatically, will increase in one minute steps. The automatic power off function will be restarted if the device is operated or a program is running or the device is under software control. The remaining time is being displayed in seconds on left/bottom of the screen. PROTECT Button to avoid accidental modification of frequencies in protocols. When activated (green), it is not possible to modify frequency values in programs or protocols.

Battery history indication

**Distance of the State** 

A blue field with green vertical lines is displayed on the top of the screen. If the color of the lines turn into yellow or red, the battery charge is poor and it is recommended to use the charger for recharge of the battery. The distance between two vertical gray lines indicate a slot of one hour.

A fully charged battery should be good for 3.5 to 5.5 hours of independent operation.

The charge time for a fully discharged battery is approx. 6 hours.

# CHIPCARD option

An option to increase independence and flexibility, using two types of ChipCards to transfer data between members of the F-SCAN family, was designed into the F-SCAN3 NT.

Program data consisting of frequency values only can be shared between F-SCAN3 NT, F-SCAN4, F-SCAN5, F-SCAN COMPACT and the MinDevice using the ChipCard.

The use of the ChipCard PLUS allows the transfer of all types of program data sets to and from F-SCAN3 NT, F-SCAN4, F-SCAN5 and F-SCAN MOBILE.

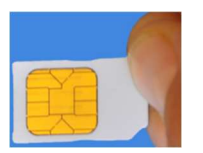

Insert the ChipCard vertically into the reader on right hand side of the device.

The menu ChipCard opens and offers 4 choices:

- Touch the first line to save all of the 100 program positions, which hold frequencies only, on the ChipCard for use in an F-SCAN COMPACT.
- Touch the second line to overwrite the 100 program positions of the F-SCAN3 NT with the data from an F-SCAN COMPACT. DIRP- or EAP-data sets previously stored in program positions in the F-SCAN3 NT will be lost.
- Touch the third line to store the frequency values of the program position presently open in the F-SCAN3 NT on the ChipCard for use in a MinDevice.
- Touch the fourth line to erase all data from the ChipCard.

Removal of the ChipCard from the reader resets the F-SCAN3 NT to the menu active when the ChipCard was inserted.

# Use of the ChipCard PLUS

The following menu opens when a ChipCard PLUS is inserted into the reader:

- Touch the first line to store the content of the memory with the 100 program positions on the ChipCard PLUS.
- Touch the second line to overwrite the 100 program positions of the F-SCAN3 NT with the data from the ChipCard PLUS.
- Touch BACKUP ABC LIST to store the ABC list on the ChipCard PLUS.
- Touch RESTORE ABC LIST to copy the ABC list from ChipCard into the device. An already installed ABC list will be overwritten.

## How to format, integrate and use programs from other sources

A touch on the button **ABC** opens the menu to reach and operate frequency programs generated outside the F-SCAN3 NT. Up to 460 sets, of up to 30 frequencies each, can be transferred to the "ABC" memory block using either the software F-SCANT3, or a common terminal program.

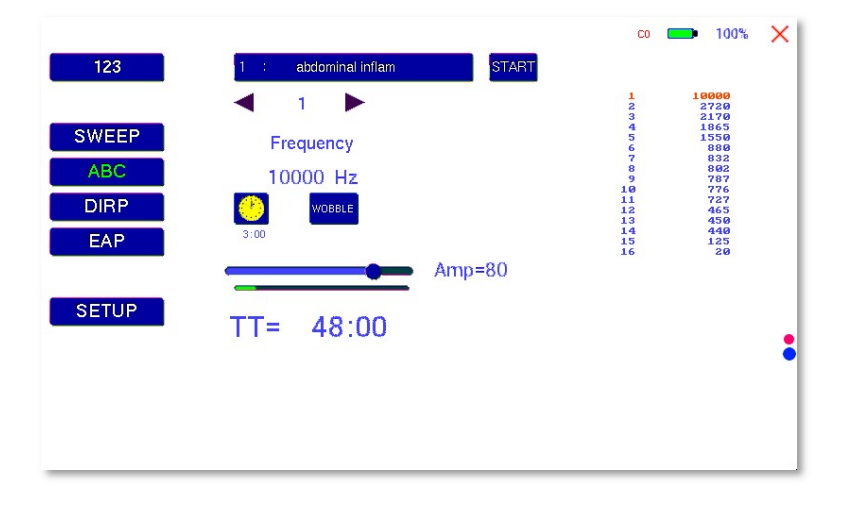

As a factory setting the "ABC" function is locked. A release code can be acquired by email from the factory or from an F-SCAN sales point.

The frequency programs must be written with a text editor in the following format:

(PROGRAMM 1)10,100,1000,10000;

(PROGRAMM 2)20,30,40,50,60,100;

The program name (maximum of 20 characters – letters of the alphabet only) must be set in parenthesis. It is followed by 1 to 30 frequency values, separated by comma. The end of the sequence has to be marked by a semicolon<sup>"</sup> : ".

A carriage-return-line-feed = 13-10 must separate the program lines.

As soon as the list of frequency programs is generated and transferred to the F-SCAN3 NT, it can be accessed on the unlocked menu "ABC".

Fewer properties than in the menu "123" can be assigned to individual frequency values here. A change of the timer will be valid for all frequencies stored in the memory block of 460 programs. The amplitude of square signals can be adjusted up or down with the amplitude slider.

A touch on program or name opens the screen with 20 program lines. A touch on any line opens the program for use. Missing positions can be reached with touches on the up and down arrows of the scroll bar moving always a full page.

Any program can be copied from the "ABC" memory block of 460 programs to the "123" memory block of 100 programs with a touch on the button **SAVE**. The routine requests the input of the position number to copy to. Once saved in the "123" routine the program name can be edited and all property assignments to frequencies offered there are applicable.

The altered program can thus be transferred to other F-SCAN models with the help of the ChipCard.

## How to start, pause, or stop a program

Touch the icon **START** to start a program.

Touch the icon **PAUSE** to initiate a pause.

Touch the icon **STOP** to end a running program.

Any attempt to change the menu during a program is running will cause the system to return to menu "ABC" immediately.

A number of parameters can be assigned to each frequency value:

- Run time (TIME)
- WOBBLE (Output swings around the target frequency)
- Amplitude (signal strength) of square wave.

All frequencies are listed on the right hand side on the display in groups of 30. The selected frequency is displayed in orange.

# Technical data

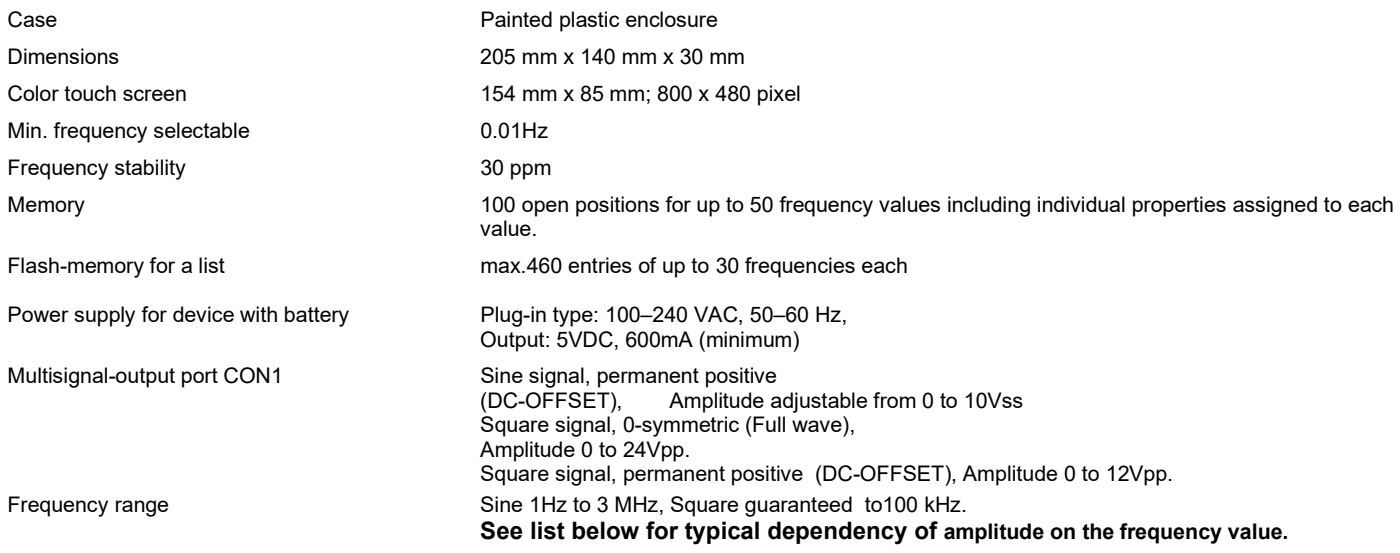

#### Typical values of amplitudes as function of frequency

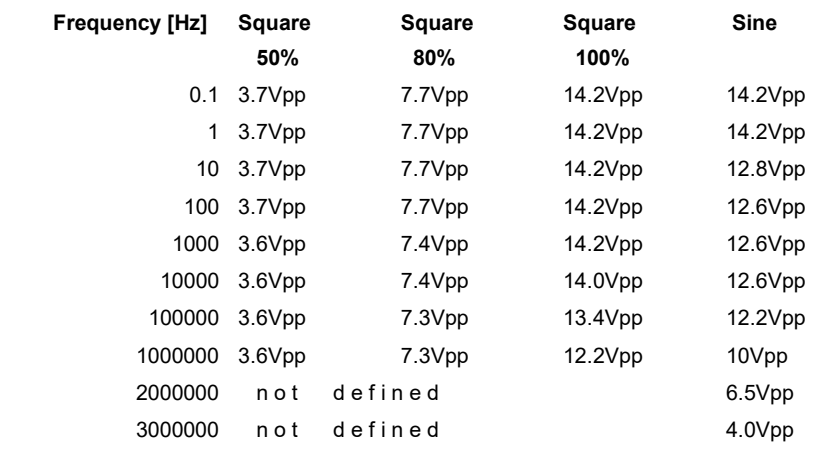

Changes to improve or simplify the product will be made without prior notice

Frequenzsynthesizer F-SCAN3 NT

Firmware Version FS3 V1.00B14

# **Gebrauchsanweisung**

Dieses Symbol kennzeichnet das Gerät als Typ B

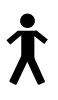

Dieses Symbol bedeutet: "BEGLEITPAPIERE BEACHTEN"

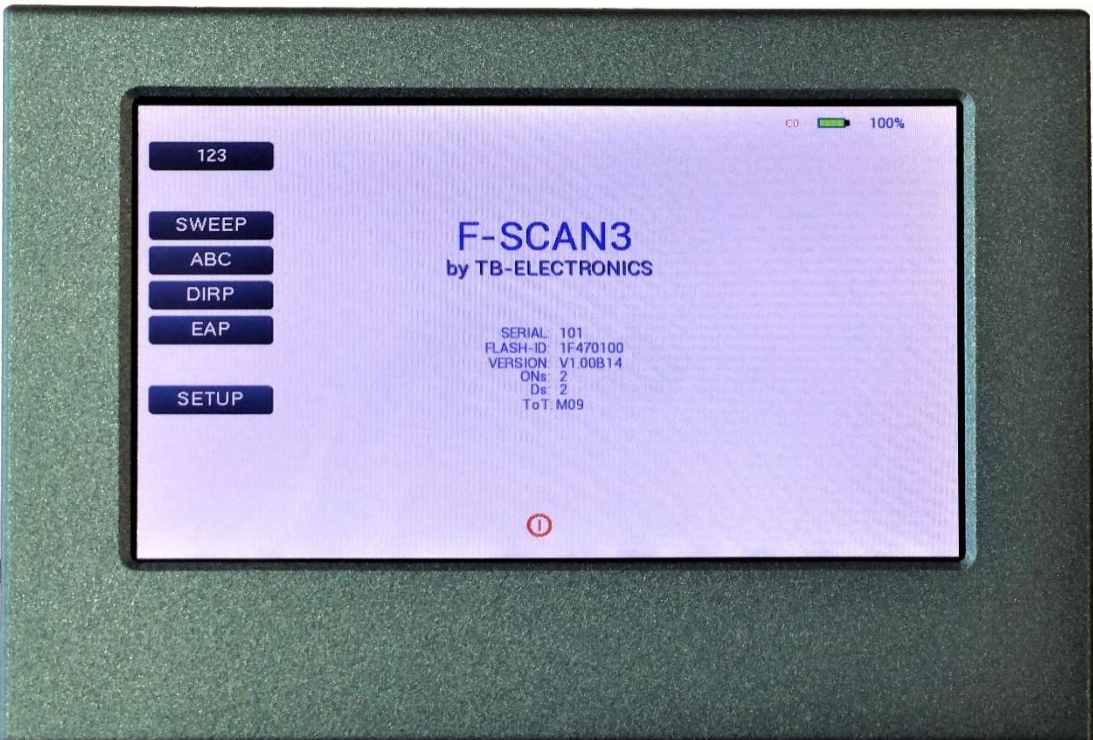

## Warnungen und Hinweise

WARNUNG: Das Gerät gibt für den bestimmungsgemässen Gebrauch Frequenzen ab. Die Verwendung von anderen als den mitgelieferten und hier beschriebenen Zubehörteilen kann zu unvorhersehbaren Effekten und Defekten führen. Wird das Gerät nicht mit Originalteilen betrieben, wird jede Garantieleistung abgelehnt.

ACHTUNG: Gerät, Geräteanschlüsse und Kabel, müssen regelmässig visuell auf Beschädigungen überprüft werden. Eine jährliche Funktionsprüfung durch einen Fachmann wird empfohlen.

ACHTUNG: Das Gerät ist geeignet für biologische Anwendungen nach den Publikationen von Frau Dr. H. R. CLARK, sowie nach dem Konzept von R. R. RIFE. Wir weisen darauf hin, dass es sich beim F-SCAN3 NT um kein Medizingerät handelt. Den Einsatz verantwortet der Betreiber. Der Hersteller lehnt jegliche Haftung ab.

## Vorwort

Als Schweizer Unternehmen haben wir es uns zur Aufgabe gemacht, präzise und zuverlässige Systeme zu entwickeln und zu produzieren. Unsere langjährige Erfahrung wird international anerkannt und genutzt. Als Kleinbetrieb sind wir in der Lage, dynamisch auf Kundenwünsche zu reagieren. Wir wünschen Ihnen viel Erfolg mit Ihrem F-SCAN.

# Einführung

Der Frequenzsynthesizer F-SCAN3 NT ist vor allem für den stationären Einsatz optimiert worden. Das Gerät ist ein neues und fortschrittliches Mitglied unserer F-SCAN Produktreihe.

Ein Höchstmass an Bedienungskomfort mit dem berührungsempfindlichen Farbbildschirm, kombiniert mit neuester Technologie, ergeben ein System mit hervorragenden Eigenschaften.

Das Gerät erzeugt präzise Sinussignale (permanent positiv) und Rechtecksignale (0-symmetrisch oder permanent positiv) und schickt diese softwaregesteuert an einen Ausgang.

Eine Besonderheit ist die sogenannte SMART-WAVE, sie moduliert die gewählte Wellenform mit einer Hochfrequenz.

Am Ausgang PowerPort können auch Sondergeräte wie die Magnetfeldelektrode betrieben werden.

Die Intensität der Rechteck-Ausgangssignale wird manuell oder automatisch nach Bedarf abgestimmt.

Jedem Frequenzwert kann eine Zeitfunktion (TIMER) zugewiesen werden.

Die Einstellungen der Sonderfunktionen WOBBLE, ENVELOPE (Hüllkurve), und der Signalamplituden sind ebenfalls möglich.

Die DIRP-Funktion (Dual Integration Resonance Procedure) kann genutzt werden, um vollautomatisch die Resonanzantworten eines Anwenders auf ihm zugeführte Frequenzen zu erfassen. Dies gilt für den gesamten Frequenzbereich des Gerätes. Grafische Editierfunktionen unterstützen die Auswertung der Ergebnisse.

Der F-SCAN3 NT verfügt über eine integrierte EAP (Elektroakupunktur) – Funktion. Mit dem Erwerb des Sonderzubehörsatzes EAP-SET stehen dem Experten damit weitere Möglichkeiten zur Analyse zur Verfügung.

Eine Breitbandanwendung von Frequenzen (SWEEP) ist in einem eigenen Fenster abrufbar.

Der integrierte Speicher ermöglicht die Speicherung von bis zu 100 kompletten Sätzen bestehend aus je 50 Frequenzen, dem Namen einer Anwendung sowie die kompletten Resultate von DIRP und EAP Ergebnissen.

Alle Funktionen werden von einem modernen und leistungsfähigen 32 Bit Mikrocontroller gesteuert. Es besteht jederzeit die Möglichkeit, bis zu 460 eigene Frequenzreihen im Gerät abzuspeichern. Ausgeklügelte ChipCard Funktionen ermöglichen den Datentransfer zwischen F-SCAN3, F-SCAN4, F-SCAN5, F-SCAN MOBILE, F-SCAN COMPACT sowie MinDevice.

Das Bedienkonzept mit dem Touch Panel ist schnell zu erlernen.

# Lieferumfang des F-SCAN3 NT

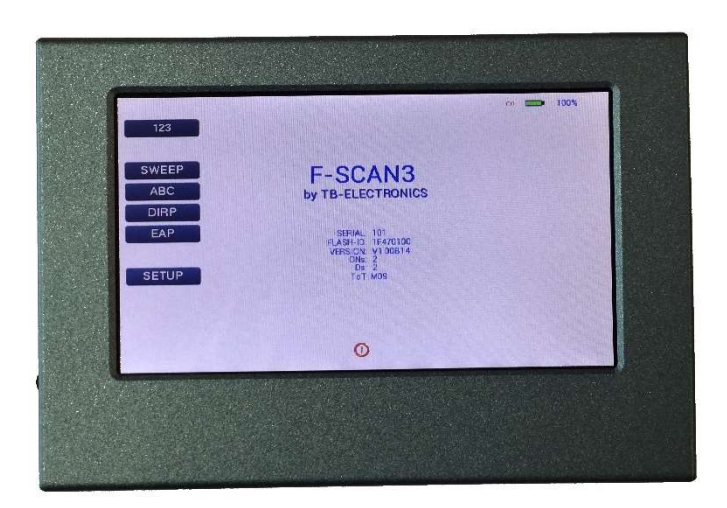

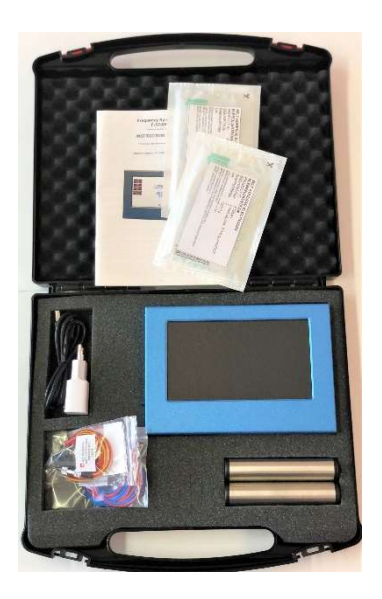

F-SCAN3 NT FTB136 im Tragekoffer FTB333 mit Gebrauchsanweisung

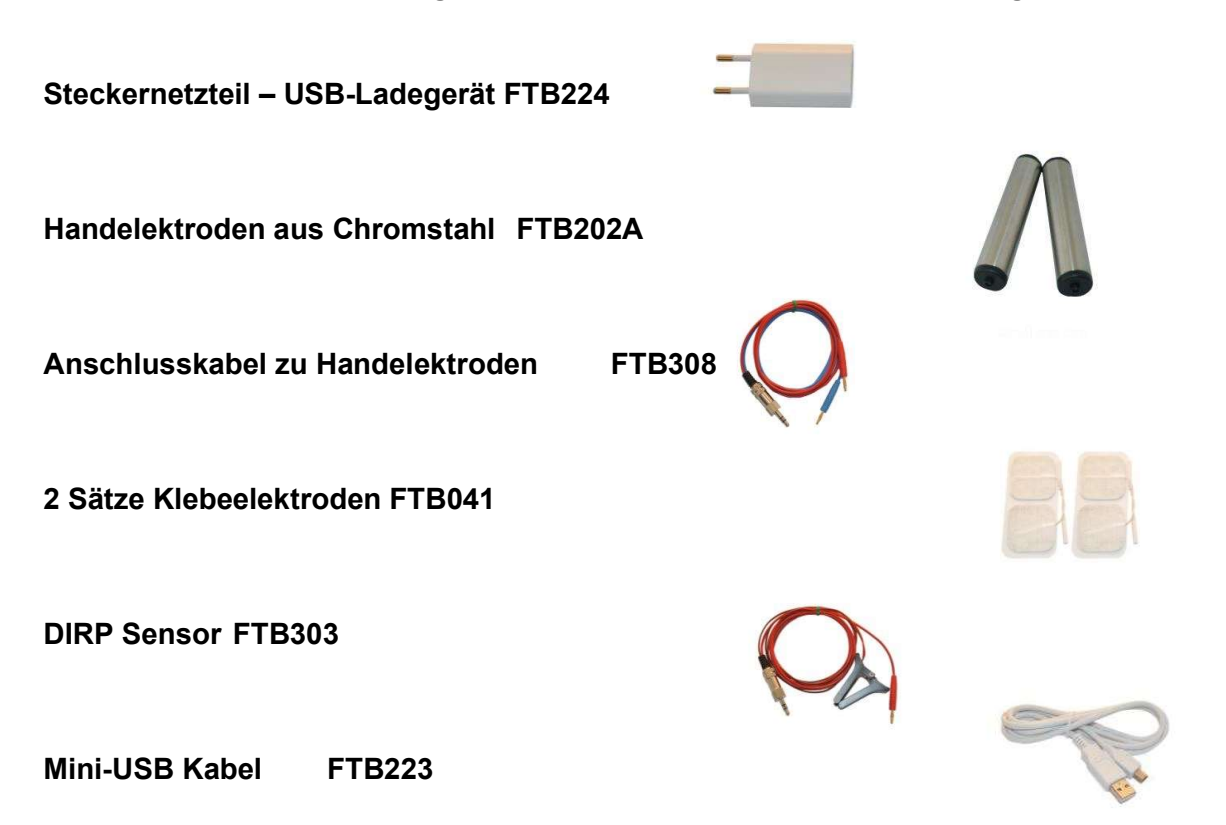

## Bedienelemente

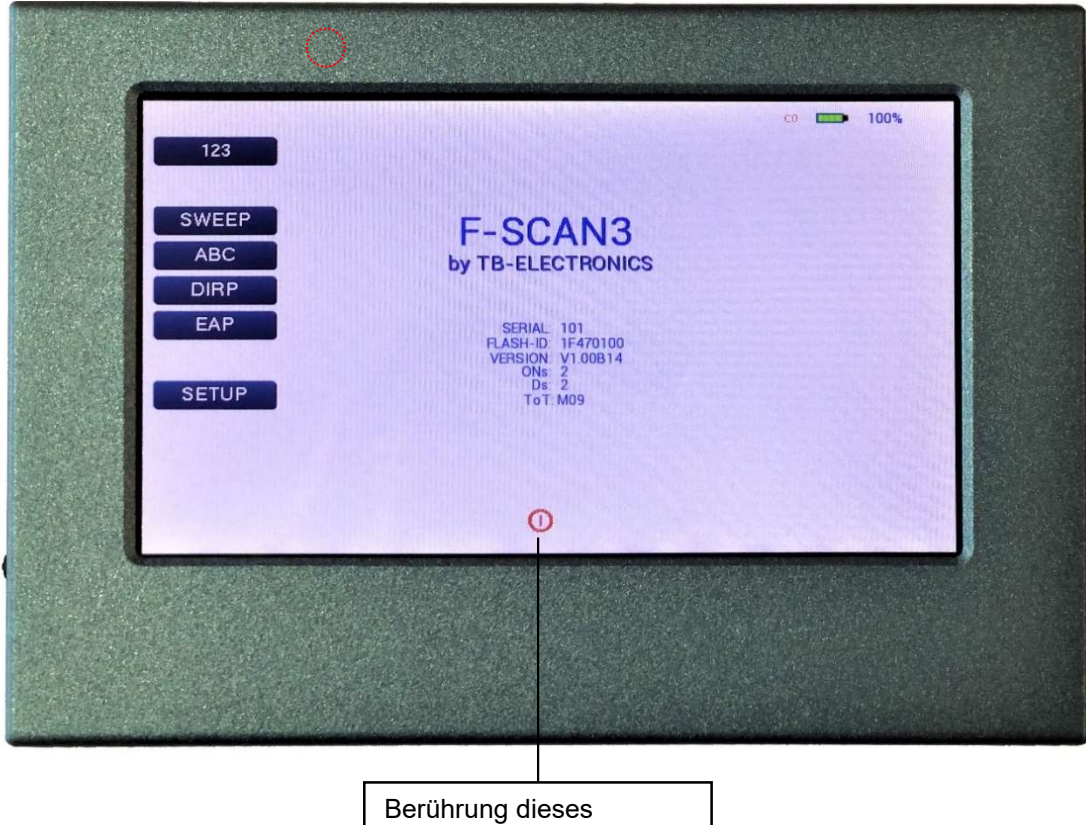

Symbols schaltet das Gerät aus.

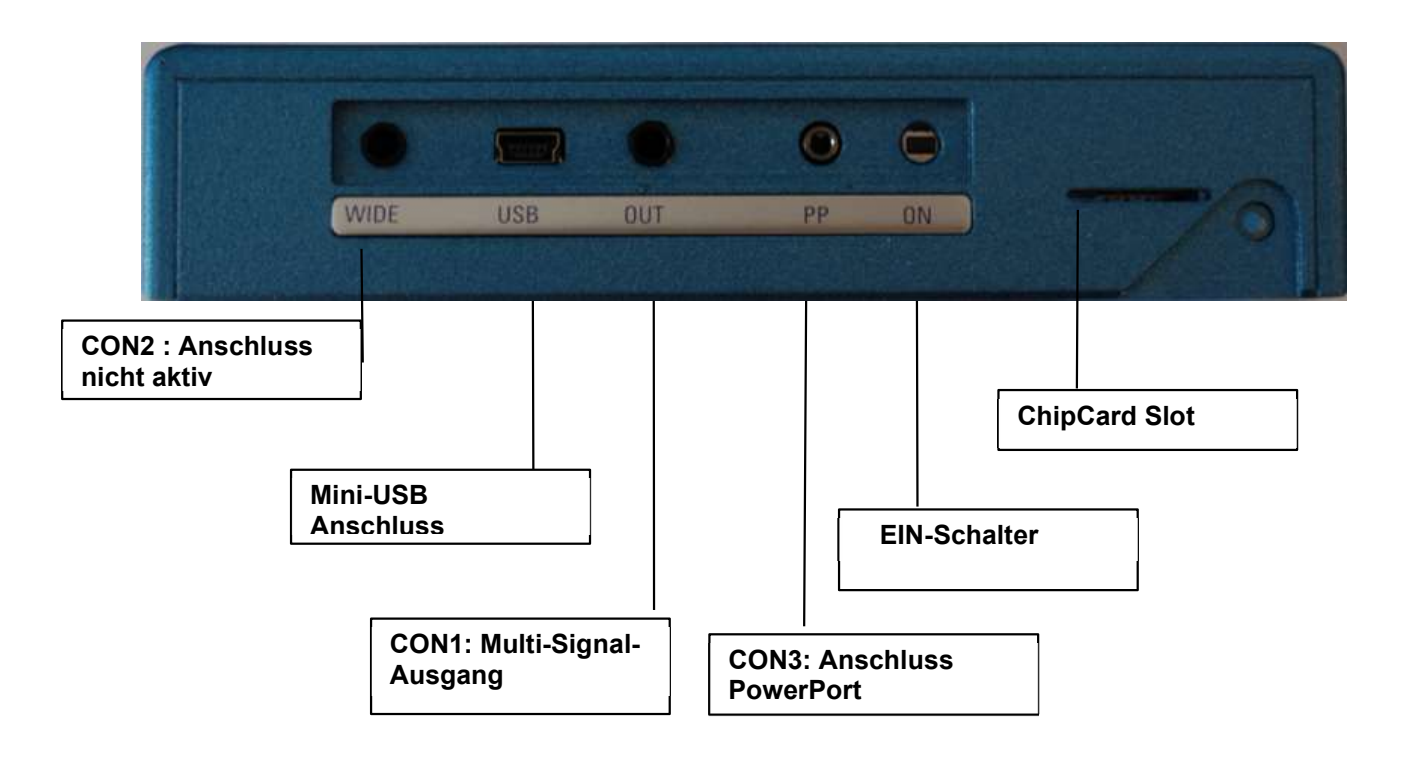

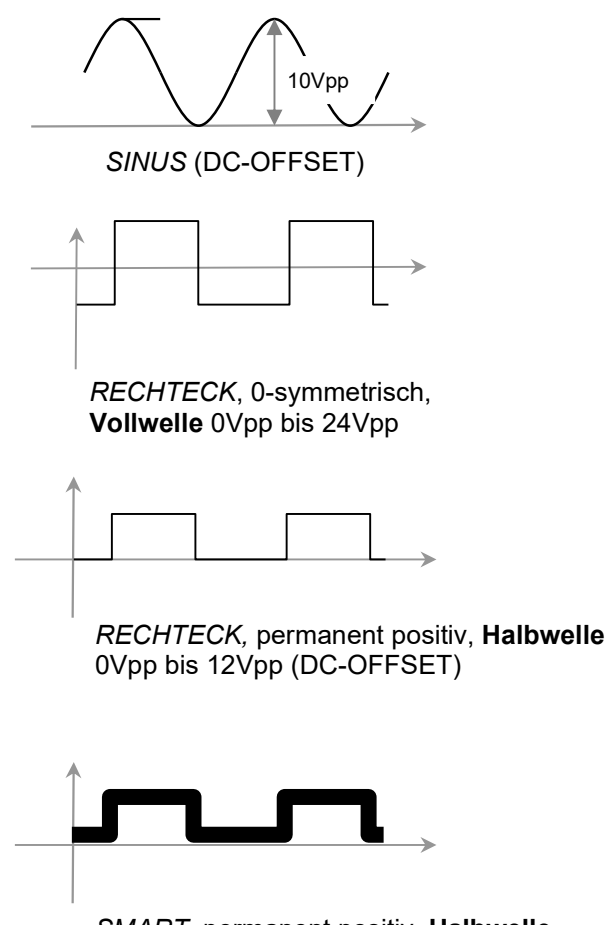

SMART, permanent positiv, Halbwelle 0Vpp bis 12Vpp (DC-OFFSET), eine Hochfrequenz ist dem Ausgangssignal überlagert.

### Gerätevoreinstellungen

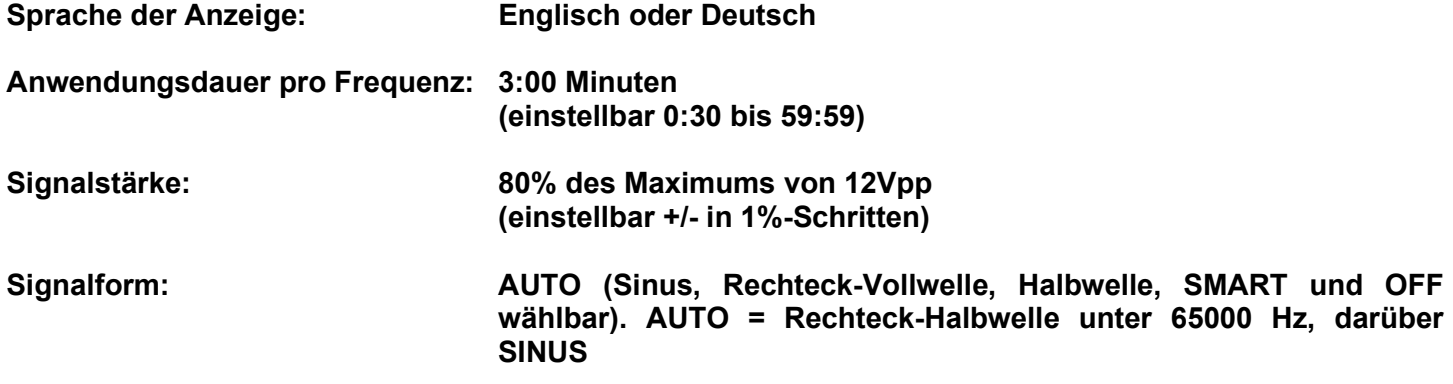

### Speicher von "123" ist leer. Aus der Geräteprüfung kann Programm Nummer 1 Frequenzen sowie das Ergebnis einer DIRP-Analyse enthalten.

## Speicher von "ABC" ist leer und gesperrt.

Anschluss 3.5mm CON1 :

Bei diesem Anschluss steht ein Standard Multi-Signal-Ausgang mit einer Bandbreite von bis zu 3 MHz zur Verfügung. Standard Anwendungsteile können hier angeschlossen werden.

Anschluss 3.5mm CON2 : Der Anschluss ist nicht aktiv.

Anschluss 2.5mm on CON3 :

Anschluss für PowerPort Leistungsteile wie Laser oder Magnetfeldelektroden. Hier dürfen keine Standard Anwendungsteile angeschlossen werden.

RESET: Es ist möglich, dass durch unterbrochene Datenübermittlung oder durch kapazitive Ladungen oder fast entladenen Akku ein sogenanntes "Aufhängen" des Gerätes erfolgt und es nicht mehr bedienbar ist. In solch einem Fall kann die Reset-Taste auf der Rückseite mit einem Zahnstocher oder ähnlichem Gegenstand kurz betätigt werden.

# Erste Schritte – Einschalten

- Verbinden Sie das Mini-USB Kabel mit dem Gerät und schliessen Sie das Netzteil an eine Standard-Netzsteckdose an (die Netzspannung muss zwischen 100VAC und 240VAC liegen)
- Drücken Sie auf den ON Schalter

Der Bildschirm sollte das Einschaltmenü zeigen und oben rechts muss das Akku Symbol aufleuchten.

Erklärung der angezeigten Information:

- SERIAL: Serienummer des Gerätes
- ONS: Anzahl der Geräteaktivierungen
- Ds Anzahl DIRPs
- FLASH ID: zeigt den intern verwendeten Speichertyp. Sollte hier FFFFFFFF angezeigt werden, so ist der Speicher defekt und das Gerät sollte durch Fachpersonal kontrolliert werden.

- V1.00Bxx Version der im Gerät installierten Software.

Durch Antippen der jeweiligen Schaltfläche kann aus dem oben dargestellten Einschaltmenü eine von 5 bis 6 Optionen ausgesucht und aktiviert werden. Die EAP-Menu Schaltfläche ist nur verfügbar, wenn das Gerät mit der EAP-Option erworben wurde oder die EAP-Option nachträglich erworben wurde und der EAP-Code korrekt im Setup-Menü eingegeben wurde.

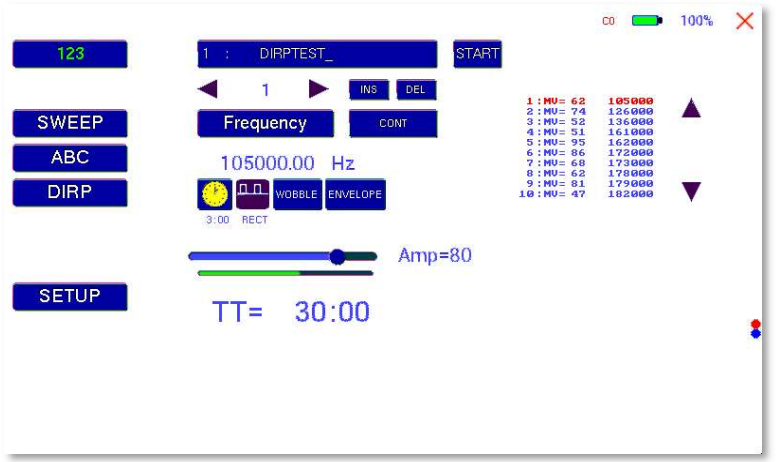

Mit dem F-SCAN3 NT kann man beliebige Abfolgen von Frequenzen in Programmen speichern. Es stehen 100 Programme zur Verfügung. Jedes Programm kann Abfolgen von bis zu 50 Frequenzen enthalten. Sobald als Frequenz der Wert 0 Hertz (Hz) vorgefunden wird, wird das Programm beendet. Somit kann ein Programm aus mindestens einer Frequenz, maximal 50 Frequenzen bestehen.

Jedem Programm kann ein eigener Name zugewiesen werden.

Jeder Frequenz kann man eine Reihe von Eigenschaften zuweisen. Diese sind:

- Zeit (TIME)
- Kurvenform (Auto, Sinus, Rechteck Halbwelle, Rechteck Vollwelle, SMART und AUS)
- WOBBLE (Schaukel um die eingegebene Mittenfrequenz)
- ENVELOPE (Hüllkurve)

Die Signalstärke (Amplitude) kann für Rechteck separat gewählt werden und ist für alle Frequenzen jeweils gültig.

Alle Frequenzen sind auf der rechten Seite des Displays aufgelistet. Wenn eine Frequenz aus einem DIRP resultiert, wird der dazugehörige gemessene Wert (MV) ebenfalls angezeigt. Die aktuell angewählte Frequenz ist jeweils orange dargestellt. Die senkrechten Pfeile können verwendet werden, um bis zu 5 Blöcke von gespeicherten Frequenzen eines Programms anzuzeigen.

Sobald man auf "123" tippt, öffnet sich folgendes Menü:

Die aktuelle Menüwahl ist grün hinterlegt 123.

Angezeigt wird:

- die Programmnummer "1"
- der Programmname "DIRP Test"
- die laufende Nummer des Eintrages zwischen 1 und 50 hier "1". Mit den Pfeilen nach links und rechts kann man zu anderen Frequenzwerten des Programms wechseln.
- um die aktuelle Frequenz zu verschieben damit eine neue Frequenz zum Programm hinzugefügt werden kann, kann "INS" (insert) angetippt werden
- "DEL" kann angetippt werden, um die aktuelle Frequenz aus dem Programm zu löschen ("DEL" = delete).
- "TT" gibt die Totalzeit des gesamten Programms an; hier "TT = 30:00".
- die Zeit der aktuellen Frequenz in Minuten und Sekunden; hier "03:00" (3 Minuten und 0 Sekunden).
- die Wellenform; hier "AUTO".
- dass "WOBBLE" und "ENVELOP" nicht aktiviert ist daran zu erkennen, dass der Hintergrund weiss und nicht grün erscheint.

# Programmauswahl im "123" - Menü

Wenn man auf diese Schaltfläche tippt: öffnet sich das Menü zum Auswählen, Editieren oder Löschen eines Programms.

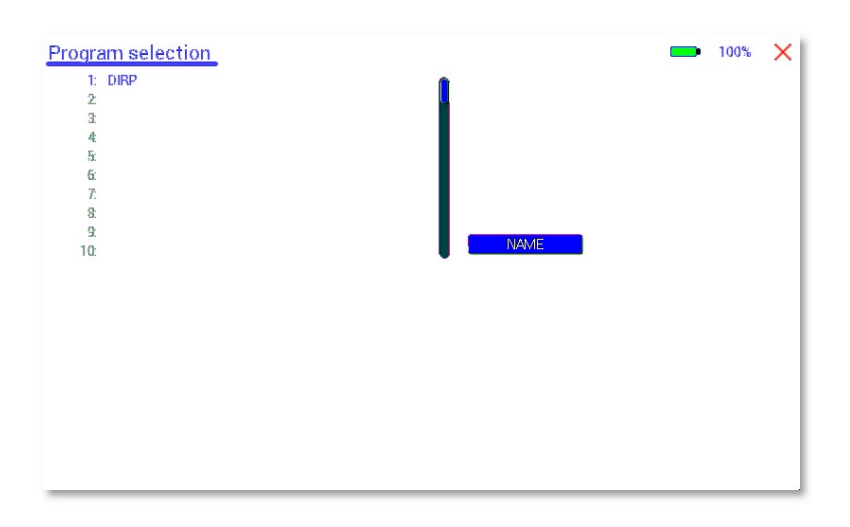

10 von den im Speicherblock (welcher Platz für 100 Programme hat) gespeicherten Programmen werden im blauen Feld angezeigt. Die Nummer und der Name des aktuellen Programms werden blau angezeigt. Alle anderen (nicht ausgewählten) Programme sind schwarz abgebildet. Hinter "Name" blinkt ein Textcursor.

Mithilfe des vertikalen Balkens kann man zu den Programmen 11 bis 100 gelangen.

 $\times$ Mit einem Tipp auf das rote Kreuz oben rechts kann das Programm geschlossen werden.

Die Auswahl eines Programms erfolgt durch Antippen des gewünschten Programms.

Um den Namen eines Programms zu ändern, muss einfach NAME angetippt werden. Der Name kann bis zu 20 Zeichen enthalten.

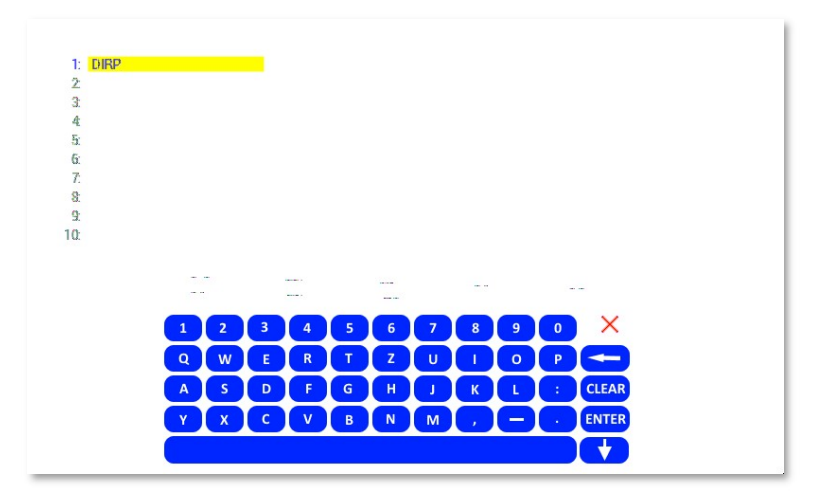

 $X =$  Eingabetastatur schliessen  $\epsilon$  = Cursor nach links bewegen und Eingabe löschen CLEAR = ganze Zeile löschen ENTER = Eingabetastatur schliessen und neuen Eintrag speichern  $^{\circ}$  = Zu Grossbuchstaben umschalten

Um einen bereits vorhandenen Eintrag zu entfernen, zu kopieren oder einzufügen, die Programmlinie berühren bis das "copy-paste-cut" Untermenü erscheint (ca. 2 Sekunden), dann loslassen und die gewünschte Funktion auswählen.

COPY kopiert den Eintrag in die Zwischenablage (paste buffer).

PASTE fügt den Inhalt der Zwischenablage in die angewählte Position ein.

CUT löscht den Eintrag unwiderruflich.

Mit einem Tip auf das  $\overline{X}$  Symbol oben rechts wird das "copy-paste-cut" Untermenü geschlossen.

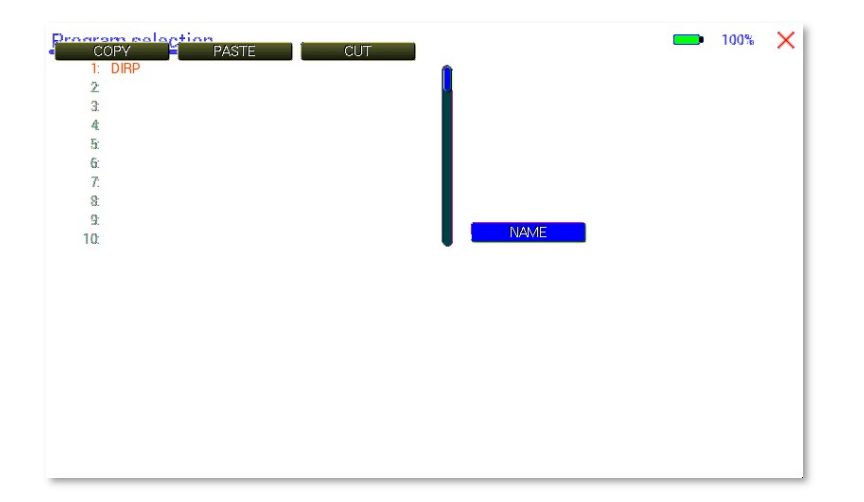

Beispiel: Der Eintrag für Programm 1 wird kopiert und für Programm 5 eingefügt;

- drücken Sie für etwa zwei Sekunden auf Programmlinie 1 (hier DIRP Test)
- sobald das "copy-paste-cut" Untermenü geöffnet wird, wählen Sie "COPY"
- Wählen Sie eine andere Programmlinie, z.B. Programmlinie "5:" und berühren Sie diese, bis das Untermenü geöffnet wird
- Wählen Sie "PASTE".

Nun sollten Programm "1:" und Programm "5:" in Namen sowie Inhalten übereinstimmen.

# Beispiel für die Eingabe einer Frequenz

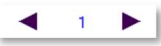

Im Menü "123" wählt man den laufenden Eintrag, unter welchem man eine Frequenz eingeben möchte

Dann muss die aktuelle Frequenz **Errequency eingegeben werden** 

Es erscheint die Zehner-Tastatur und man kann eine Frequenz eintippen. Sobald man die Eingabe mit der **ENTER-Taste beendet, wird der Frequenzwert in den Speicher** übernommen.

Mit CLEAR wird der aktuelle Eintrag zu 0 zurückgesetzt.

Mit X wird die numerische Eingabe beendet.

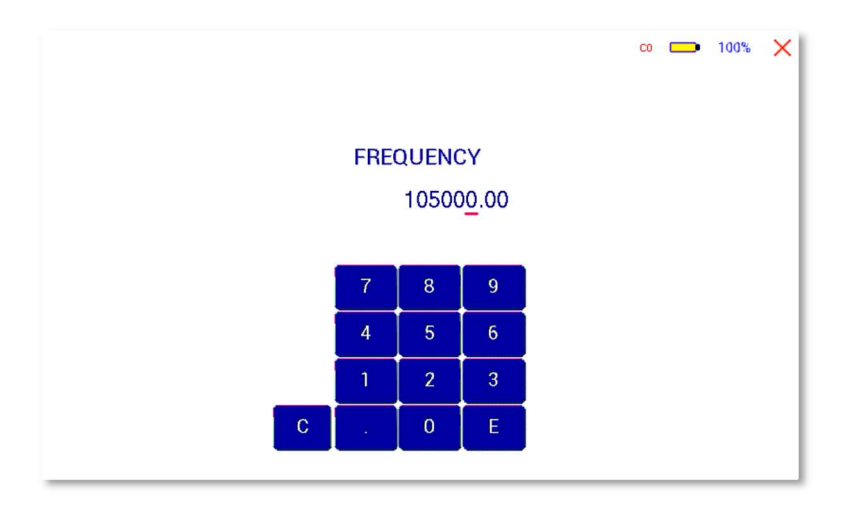

# Eigenschaften von Frequenzen

**Zeiteinstellung** 

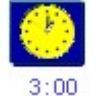

Standardmässig ist der Timer pro Frequenz auf 3 Minuten eingestellt. Soll dieser Wert verändert werden, so muss man diese Schaltfläche drücken und nacheinander die gewünschten Minuten und Sekunden eintippen. Beendet wird die Eingabe jeweils mit ENTER

Wellenform

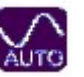

Die Wellenform am Ausgang "OUTPUT" kann gewechselt werden zwischen AUTO, Sinus, Rechteck DC-Offset, Rechteck Vollwelle, SMART und AUS (OFF). Ein Druck auf diese Schaltfläche wechselt jeweils auf die nächste Wellenform. Bei AUTO wird unterhalb von 65000 Hz auf Rechteck DC-Offset geschaltet, oberhalb dieses Wertes auf Sinus.

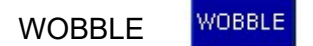

Wird WOBBLE (Frequenzschaukel) aktiviert, wird man zur Eingabe des Wobble-Wertes aufgefordert. Ein Wert von 0 deaktiviert WOBBLE. Ein Wert grösser als 0 bewirkt, dass die Frequenz im angegebenen WOBBLE-Bereich hin- und her schaukelt.

ENVELOPE ENVELOPE

.

Wird ENVELOPE aktiviert, so wird bei Verwendung der Rechteck-Welle die Amplitude ständig zwischen 0 und dem voreingestellten Wert wechseln. Wenn ENVELOPE aktiviert ist, so wird der Text in der Schaltfläche grün dargestellt.

 $Amp=80$ Amplitude

Die Amplitude (Signalstärke) von Rechteckwellen kann mithilfe des Schiebereglers manuell angepasst werden. Rechts des Reglers wird die Amplitude in Prozent angegeben. AMP=100 bedeutet, dass für die gewählte Wellenform eine Amplitude von 100% eingestellt ist.

Der Balken unter dem Schieberegler zeigt an, wie gross die Amplitude des Ausgangssignals ist. Somit ist er eine Kontrolle möglich, ob der Ausgang ein Signal liefert.

Wenn die Ausgangsamplitude während einem laufenden Programm auf 100% gestellt wird, der Balken sich aber nicht bewegt, liegt entweder ein Fehler des Gerätes vor, oder das verbundene Kabel oder Anwendungsteil erzeugt einen Kurzschluss.

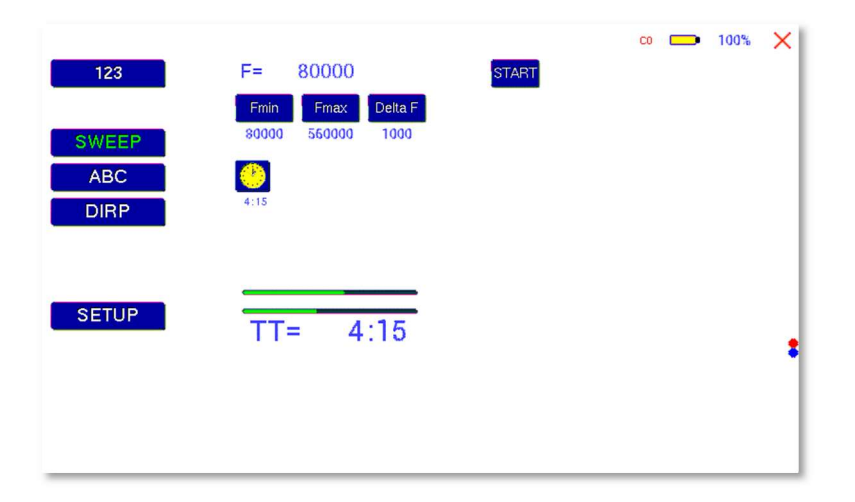

# Das SWEEP Menü

Man erreicht man die Breitband-Frequenzschaukel SWEEP durch einen Druck auf die Schaltfläche.

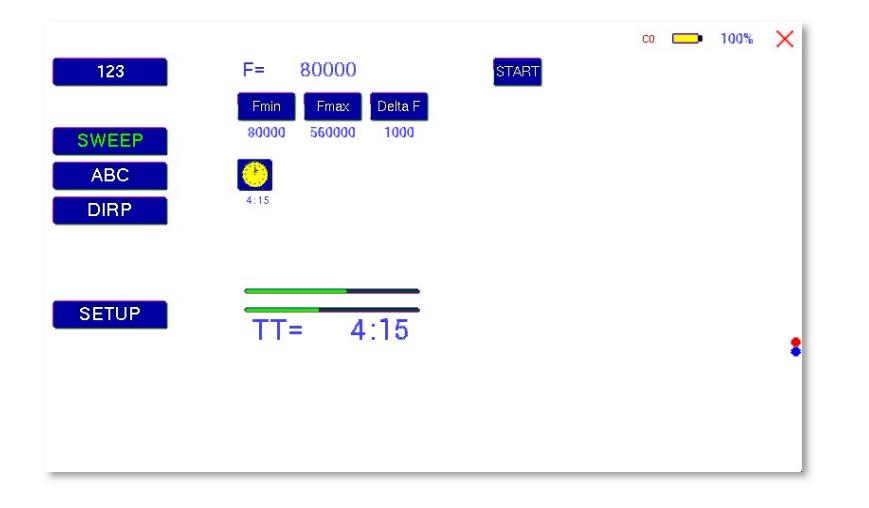

SWEEP wird verwendet, um einen grossen Frequenzbereich zwischen den Grenzen Fmin und Fmax "abzufahren". Die Grenzen Fmin, Fmax und DELTA F sind einstellbar.

Die Signalform ist hier immer "AUTO". Das bedeutet, dass sie bis zu 65000 Hz zu "SQUARE DC-OFFSET" eingestellt ist, und bei einem Wert darüber sinusförmig ist.

Die Amplitude hat den Wert, der im "123" Menü eingestellt ist.

Drücken Sie auf **START**, um den Vorgang zu starten. Der Ausgang bewegt sich von "Fmin" bis zu "Fmax", dann wieder zurück zu "Fmin", und so weiter, mit einer Dauer von 20 Minuten. Der Vorgang wird auf dem Bildschirm gezeigt.

Sobald die Schaltfläche STOP gedrückt wird, wird der Vorgang sofort unterbrochen.

# Das DIRP Menü

Zum aktivieren der automatischen Resonanzanalyse muss die Schaltfläche "DIRP" gedrückt werden. "DIRP" steht für Dual Integration Resonance Procedure.

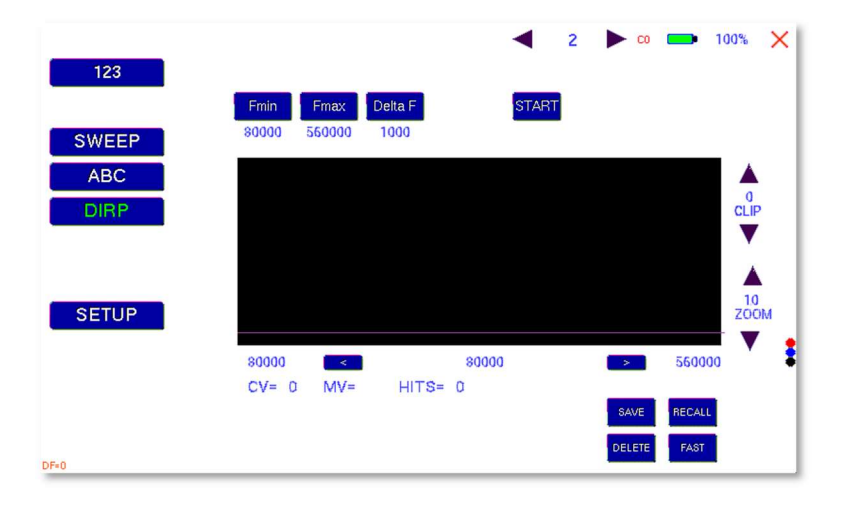

DIRP ist ein Resonanzanalyse-Verfahren. In dem Frequenzbereich Fmin bis Fmax werden in den Schritten DELTAF Resonanzen erfasst.

Der Analyse werden automatisch SINUS-Signale zugeordnet.

Die DIRP-Analyse wird immer mit Sinussignalen durchgeführt. Die Signalform wird automatisch zugeordnet. Bei einer DIRP-Analyse wird immer mit zwei Werten gearbeitet:

- 1. MV = Measured Value: Messwert
- 2. CV = Conductivity Value: Leitwert

Der Leitwert ist eine Konstante, die sich aus dem Messobjekt ergibt. Er sollte zwischen 5% und 25% betragen. Der Messwert ist der gemessene Resonanzwert. Dieser wird durch eine grüne Linie grafisch dargestellt.

Nach einer erfolgten DIRP-Analyse erfasst das System denjenigen Grenzwert CL = Clipping Level, der einer Menge von 10 Messwerten entspricht. Der Clipping Level kann nachträglich manuell geändert werden.

Fmin hier kann "Fmin" eingestellt werden (Bereich zwischen 50 Hz und 152 MHz) Fmax hier kann "Fmax" eingestellt werden (Bereich zwischen 50 Hz und 152 MHz) Delta F hier kann "DELTA F" eingestellt werden (Bereich zwischen 1Hz und 10000 Hz) RECALL hier kann eine im Vorfeld gespeicherte beendete DIRP-Analyse aufgerufen werden. SAVE hier kann ein im Vorfeld gemachter DIRP dem aktuell angewählten Programm zugeordnet werden.

## Beispiel einer aus dem Speicher aufgerufenen "DIRP" Analyse:

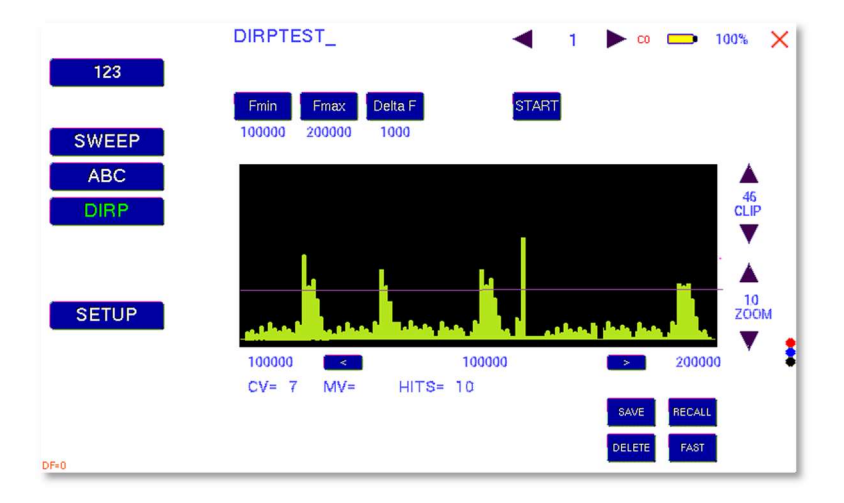

Der abgebildete Bildschirm zeigt alle Details einer Analyse, darunter die Einstellungen für "Fmin", "Fmax", "DELTA F" und für den Clipping Level "CL = 46" (die violette Linie), sodass 10 HITS (gemessene Werte von Resonanzen) entstehen.

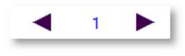

Um ein Programm auszuwählen, aus dem die DIRP Grafik und die Resultate aus dem Speicher gelesen werden sollen, drücken Sie den linken oder rechten Pfeil.

Die DIRP Resultate einer Sitzung werden in einem temporären Speichergesichert. Recall ruft den Inhalt des Zwischenspeichers auf. SAVE sichert den Inhalt des Zwischenspeichers auf dem gewählten Programmplatz. Der Zwischenspeicher bleibt so lange erhalten, bis eine neue DIRP Analyse durchgeführt wird.

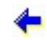

← Innerhalb der DIRP Ergebnisse in Richtung Fmin bewegen, damit zugehörige Werte für CV, MV und CL angezeigt werden.

c **→** Innerhalb der DIRP Ergebnisse in Richtung Fmax bewegen, damit zugehörige Werte für CV, MV und CL angezeigt werden.

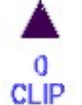

Um die Anzahl HITS (MVs) zu reduzieren, muss die violette Linie mit dem Pfeil nach oben verschoben werden.

Um die Anzahl HITS (MVs) zu erhöhen, muss die violette Linie mit dem Pfeil nach unten verschoben werden.

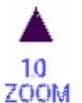

Mit den Schaltflächen für ZOOM kann man das grafische Ergebnis im Bereich 0.0 bis 2.0 vertikal verändert darstellen und somit den Bildschirm feiner nutzen. Mit der Veränderung des ZOOM-Wertes wird auch der Clipping Level neu berechnet.

**DELETE** Löschen des Grafikschirms

# Vorbereitung eines DIRP und Start

Annahme: Im Bereich von 80000 Hz bis 560000 Hz soll eine DIRP Analyse durchgeführt werden.

- 1. Sensor entsprechend der Anleitung, der dem Sensor mitgeliefert wird, anlegen.
- 2. Steckverbinder des Sensorkabels an Ausgang des Gerätes anschliessen und rotes Kabel mit Elektrode verbinden. Elektrode in der linken Hand halten.
- 3. Schaltfläche START drücken, um die Analyse zu starten.
- 4. Warten, bis die Funktion komplett durchgelaufen ist. Soll vorher beendet werden, Schaltfläche STOP betätigen.
- 5. Taste SAVE betätigen, um das Ergebnis abzuspeichern. Dies wird die Daten, die zuvor an dieser Position gespeichert waren überschreiben!

# EAP-Messungen /Elekroakupunktur)

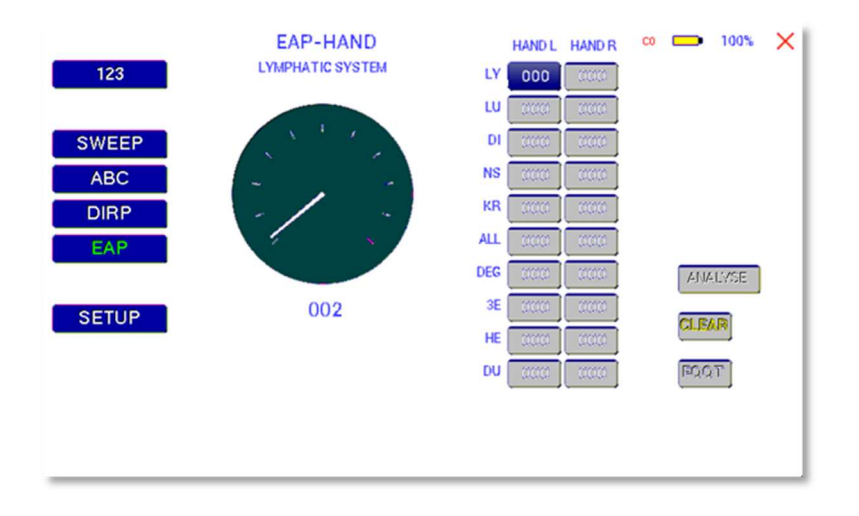

ACHTUNG: DAS EAP-VERFAHREN IST NUR FÜR FACHPERSONEN GEEIGNET, DIE ÜBER SEHR GUTE EAP KENNTNISSE VERFÜGEN UND EINE SPEZIALSCHULUNG FÜR DIE EAP-MESSTECHNIK ERHALTEN HABEN. Die Option EAP ist nur verfügbar, wenn sie freigeschaltet wurde. Das wiederum setzt voraus, dass die Option erworben wurde (OPTION "FTB211").

Der F-SCAN3 NT bietet eine Funktion zur Anwendung eines Griffels für EAP-Messungen. Mit dem Sonderzubehörsatz FTB211 besteht die Möglichkeit, Messungen an den Akupunkturpunkten vorzunehmen und zu archivieren. Dieser Sonderzubehörsatz ist im Standard-Lieferprogramm für den F-SCAN3 NT nicht enthalten!

Vorbereitung:

EAP – Messkabel an den Sensoranschluss anschliessen.

EAP – Messgriffel an den rot markierten Anschluss des Messkabels anschliessen

Handelektrode oder Fusselektrode an den blau markierten Anschluss des Messkabels anschliessen.

Den F-SCAN3 NT einschalten und das Symbol EAP berühren.

# EAP-Funktionstest

EAP – Messgriffel Spitze mit der Handelektrode kurzschliessen. Der Messwert muss 99 anzeigen und bei eingeschaltetem Signalton muss die Messung von einem Ton begleitet werden. Der Wert 99 wird an dem Tabellenplatz LY (Lymphpunkt) der linken Hand gespeichert und die Markierung springt auf den Tabellenplatz LU (Lunge). Damit die Messung wieder LY markiert, muss der Bildschirm im Bereich des soeben gemessenen Wertes 99 gedrückt werden.

# EAP-Messungen erfassen

Nacheinander – beginnend bei der linken Hand – die Messpunkte aufnehmen. Sobald der interne Rechner des F-SCAN3 NT einen Messwert als EAP Messwert interpretiert, erfolgt eine automatische Archivierung an dem entsprechenden Tabellenplatz und die Markierung springt auf den nächsten Tabelleneintrag. Soll ein Wert wiederholt werden, so muss man die Zahl des entsprechenden Tabellenwertes auf dem Bildschirm antippen.

WICHTIG: Bevor ein neuer Wert erfasst werden kann, muss die Messwertanzeige auf 00 abfallen.

Alle Werte im Bereich von 45 bis 55 werden dem Normwert 50 zugeordnet und damit als "normal" gekennzeichnet. Messwerte, die kleiner als 45 oder grösser als 55 sind, und damit von der Norm abweichen, werden als rote Zahlen angezeigt.

Mit dem Knopf unten rechts kann das EAP-Menü zwischen "HAND" und "FUSS" gewechselt werden.

Der Knopf CLEAR setzt alle Einträge auf null zurück und beginnt wieder an der ersten Position der Seite.

Nach Beendigung einer EAP Sitzung kann durch Druck des Schaltfläche ANALYSE eine spezielle Anwendung EAP erzeugt werden und im aktuell gewählten Programm gespeichert werden. Diese Aktion überschreibt den Inhalt des aktuellen Programms.

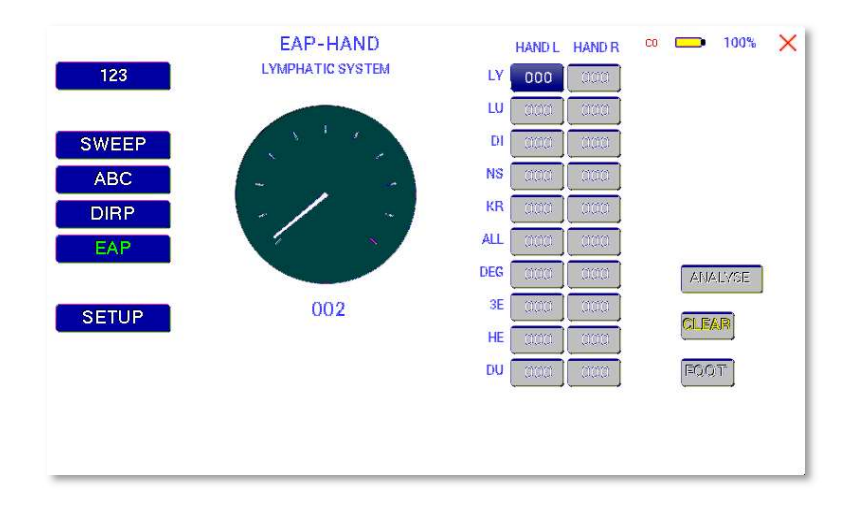

# Das Menü EINSTELLUNGEN

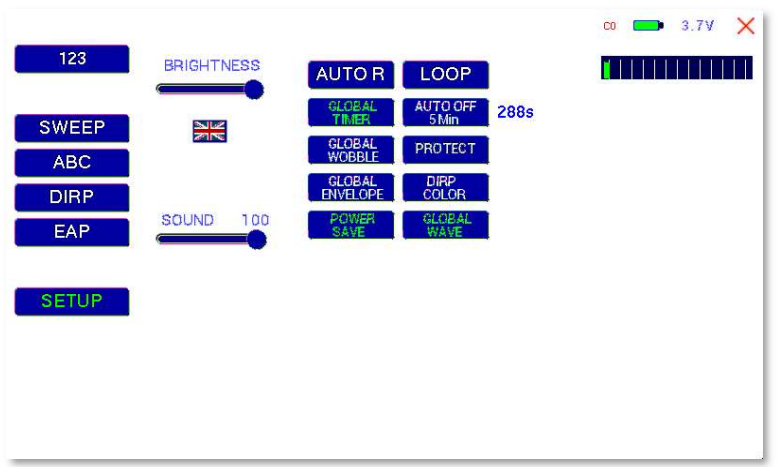

Ein Tipp auf SETUP öffnet das Menü für globale Geräteeinstellungen. Diese Einstellungen werden im permanenten Gerätespeicher gesichert.

BRIGHTNESS (Helligkeit) Schaltfläche bewegen, bis die gewünschte Helligkeit sichtbar ist.

SPRACHE Mit einem Tipp auf die Flagge wechselt man zwischen den im Gerät installierten Kommunikationssprachen. Dazu gehören Deutsch, Englisch, Tschechisch, Polnisch, Ungarisch und Schwedisch. Bei einigen Sprachen werden nur einige Wörter in der ausgewählten Sprache angegeben, bei anderen werden auch die Einträge in der ABC Liste übersetzt.

SOUND (Lautstärke) Schaltfläche bewegen, bis die gewünschte Lautstärke hörbar ist.

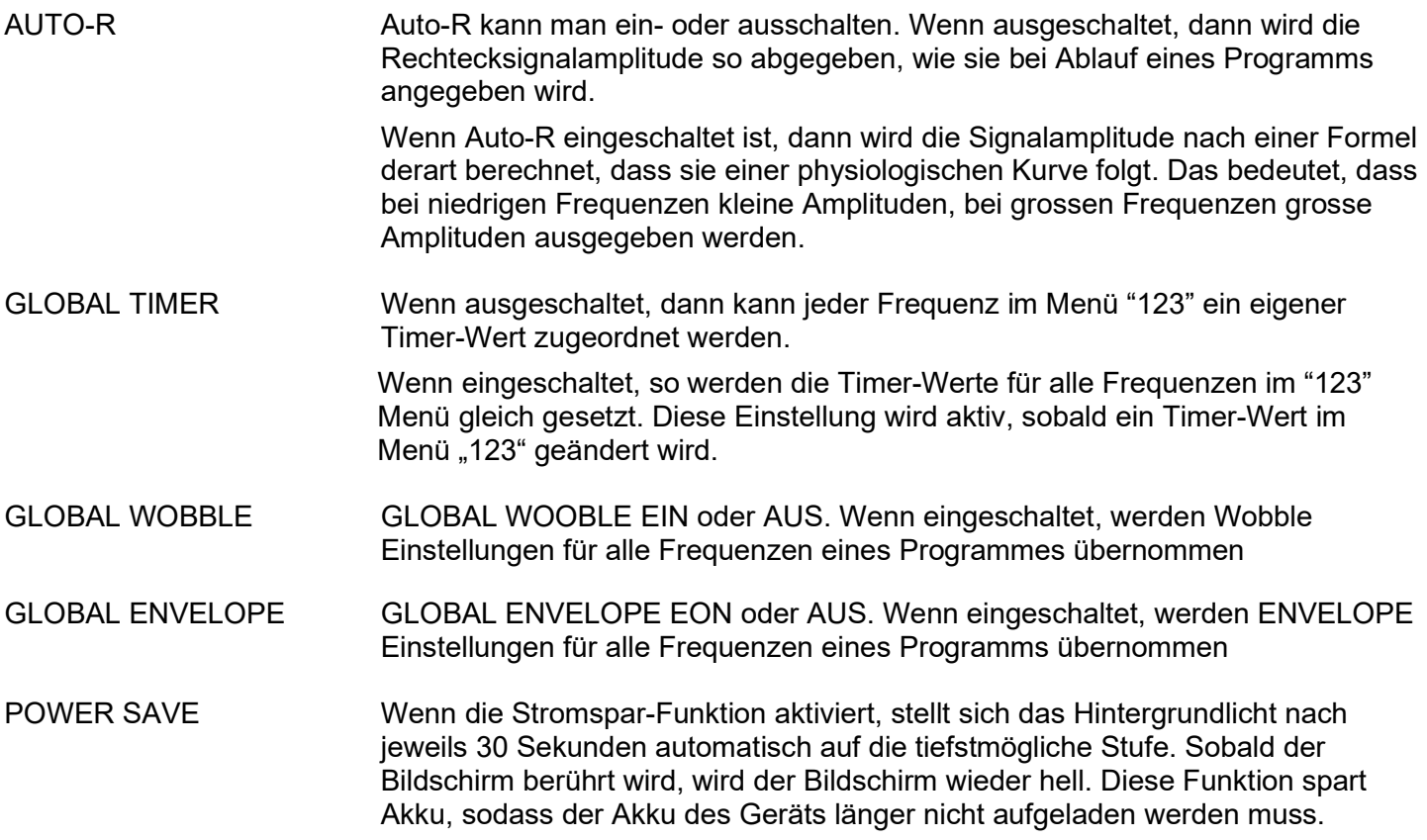

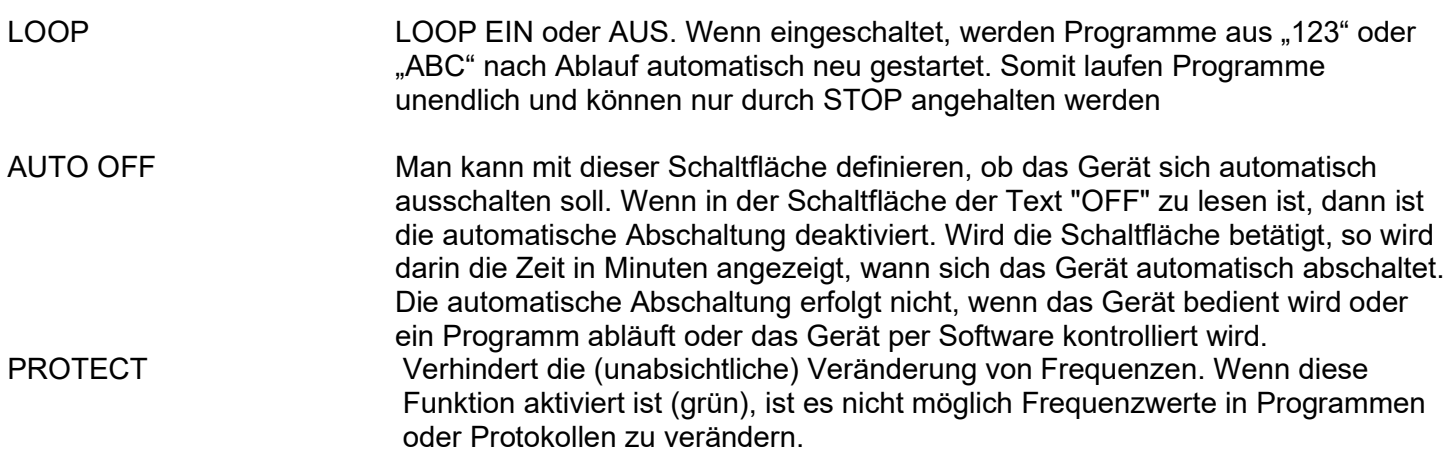

Die Restzeit, die das Gerät noch aktiv bleibt, wird unten links ins "s" (Sekunden) angegeben

*<u>Department of the Community of Community of the Community of the Community of the Community of the Community of the Community of the Community of the Community of the Community of the Community of the Community of the C*</u>

Das Gerät verfügt über einen eingebauten Akku. In der Grafik wird der Ladezustand in farbigen vertikalen Balken in der sogenannten Battery-History dargestellt. Ein kritischer Ladezustand ist erreicht, wenn die Linien in gelb oder rot angezeigt werden. Dann sollte der Akku geladen werden.

Ein voll geladener Akku kann das Gerät für ca. 4.5 Stunden netzunabhängig versorgen. Diese Zeitangabe ist unverbindlich und u.a. abhängig von Einstellungen und Menüwahl.

Die Ladezeit für einen komplett entladenen Akku beträgt ca. 6 Stunden.

# Option ChipCard

Der F-SCAN3 NT kann zwei verschiedene Arten von ChipCards lesen. Zum einen wird es dadurch möglich, Programme mit den Geräten der Typen F-SCAN COMPACT und MinDevice auszutauschen. Zum anderen besteht über die ChipCard PLUS die Möglichkeit, auch Programme zwischen den Gerätetypen F-SCAN3 NT, F-SCAN4, F-SCAN5 und F-SCAN MOBILE auszutauschen. Man wird unabhängig von Software und sehr flexibel.

## ChipCard zum Datenaustausch mit COMPACT und MinDevice

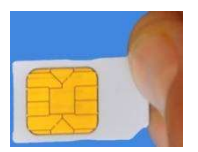

ChipCard seitlich in das Gerät einstecken.

Je nach Wunsch kann man eine der 4 Optionen durch Berühren auswählen.

- FÜR COMPACT SICHERN bedeutet, den Speicher mit seinen 100 Plätzen auf der ChipCard sichern.
- Aus COMPACT lesen bedeutet, alle 100 Speicherplatz-Inhalte mit dem Inhalt aus der ChipCard überschreiben. Ggf. abgespeicherte DIRP oder EAP Ergebnisse gehen damit verloren.
- Akt PROG MinDevice bedeutet, dass das aktuell im F-SCAN3 NT gewählte Programm zur Verwendung im F-SCAN MinDevice übertragen wird.
- CHIPCARD LÖSCHEN bedeutet, die eingesteckte ChipCard komplett mit leeren Werten zu überschreiben.
- Das herausziehen der ChipCard aus dem Gerät bewirkt, dass das Gerät zurückkehrt in die ursprüngliche Menüauswahl.

# Verwendung der ChipCard Plus

Bei Einstecken einer ChipCard PLUS öffnet sich dieses Menü:

- SICHERN AUF CHIPCARD bedeutet, den Speicher mit seinen 100 Plätzen auf der ChipCard sichern.
- LESEN VON CHIPCARD bedeutet, alle 100 Speicherplatz-Inhalte mit dem Inhalt aus der ChipCard überschreiben. Dabei werden alle DIRP Ergebnisse und EAP Resultate mit den Inhalten der ChipCard PLUS überschrieben.
- ABC LISTE SICHERN bedeutet, alle Einträge aus der ABC-Liste auf die ChipCard zu übertragen.
- ABC LISTE LESSEN bedeutet, alle Einträge der ABC-Liste von der ChipCard in das Gerät zu lesen.

Mit der Verwendung der ChipCard PLUS hat man somit die Möglichkeit einer unbegrenzten Speicherverwaltung und Erstellung beliebiger Frequenzlisten ohne externen Computer und ohne Software.

# Eigene Programme erstellen – Menü "ABC"

Um eigene Programme im Sinne von einfachen Anwendungen zu erstellen, gibt es das "ABC" Menü. Dieses Menü muss durch den Besitzer des Gerätes freigeschaltet werden. Den Freischaltcode erhält man auf E-Mail Anfrage vom Hersteller oder Händler.

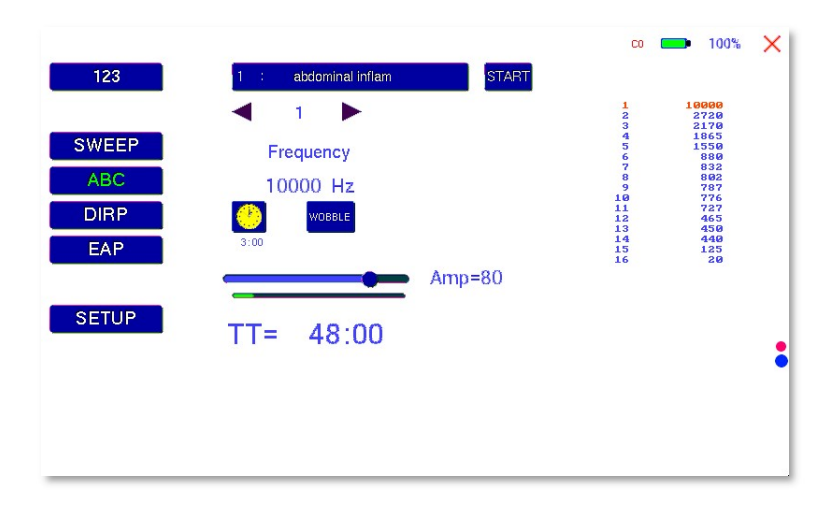

Die Freischaltung der ABC" Menüs ist nur dann sinnvoll, wenn sich auch eigene Anwendungen im Speicher befinden. Diese Anwendungen können beliebig über die Software F-SCANT3 oder über ein Terminalprogramm oder über eine ChipCard PLUS in das Gerät übertragen werden.

Das Format der eigenen "ABC"-Listen ist:

(PROGRAMM 1)10,100,1000,10000,

#### (PROGRAMM 2)20,30,40,50,60,100,

; (Abschluss der Liste mit Semikolon)

Man muss also in einem Texteditor ein Programm so erstellen, dass der Programm-Name in Klammern vorliegt. Ein Programm-Name darf maximal aus 20 Zeichen bestehen, er darf keine Sonderzeichen enthalten, und auch keine Steuerzeichen.

Nach dem Programm Namen folgen 1 bis maximal 30 Frequenzen, durch Kommata getrennt.

Zwischen zwei Einträgen muss ein "Wagenrücklauf-Zeilenvorschub" (=carriage-return-line-feed = 13-10) vorhanden sein.

Als letztes Zeichen muss das Semikolon ";" die Liste abschliessen.

Sobald eine Liste integriert ist und die Liste freigeschaltet wurde, kann man das "ABC" Menü auswählen.

# Ein Programm starten, pausieren oder stoppen

Mit der Taste PLAY wird ein Programm gestartet.

Mit der Taste PAUSE wird ein Programm unterbrochen.

Mit der Taste STOP wird das Programm beendet.

Während ein Programm läuft, kann das Menü nicht gewechselt werden; das System würde einfach zum "ABC" Menü zurückkehren.

Jedem Frequenzwert können verschiedene Parameter zugeordnet werden:

- Laufzeit (TIME)
- WOBBLE (Frequenzschaukel)

Auf der rechten Seite des Displays werden sind alle Frequenzen aufgelistet. Die gegenwärtig angewählte Frequenz wird orange dargestellt.

# Technische Daten

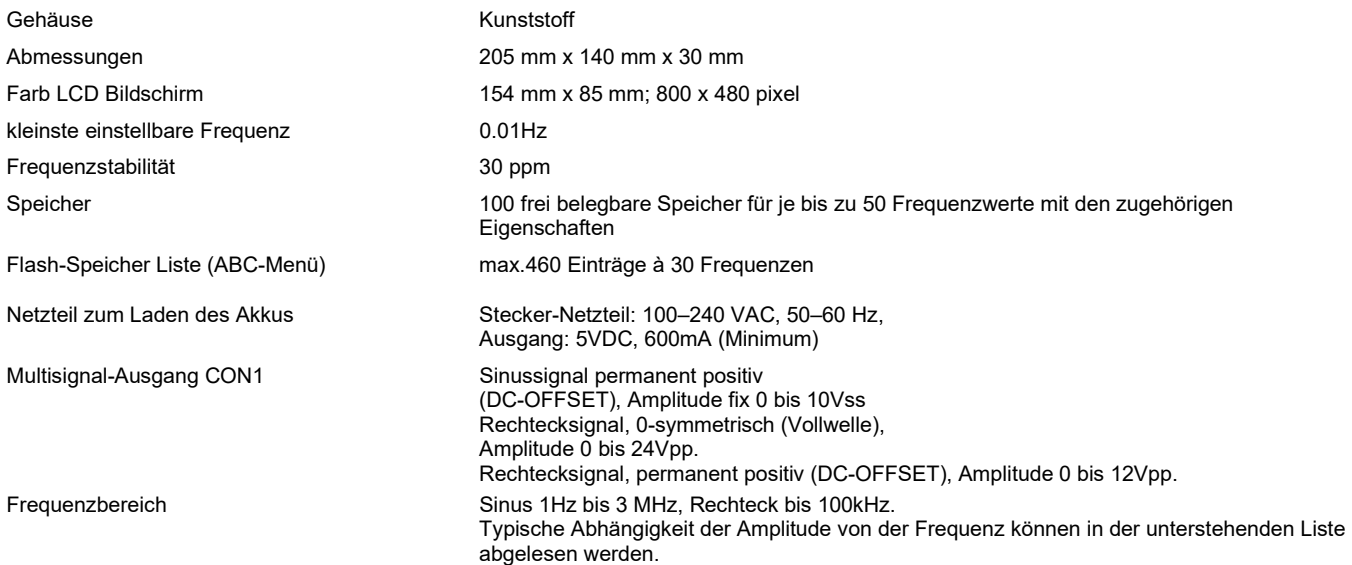

#### Abhängigkeit der Amplitude von der Frequenz - typische Werte – Am Ausgang OUT (CON1)

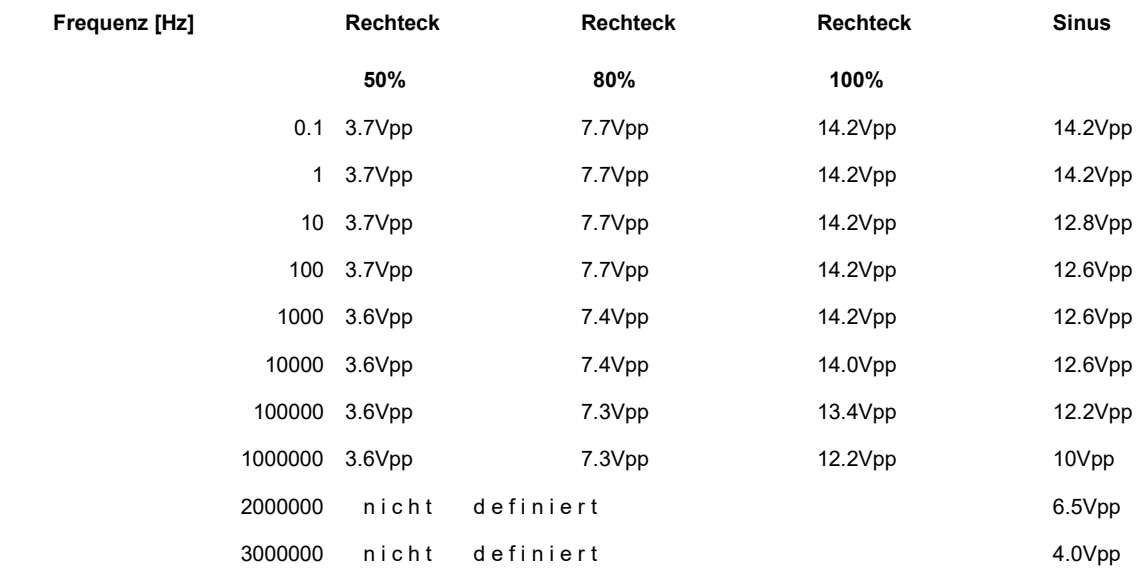

Änderungen zur Produktverbesserung oder Vereinfachung vorbehalten

# Declaration of Conformity / Konformitätserklärung

Hiermit erklären wir:/Herewith we declare:

TB-ELECTRONICS GmbH Poststrasse 4 CH-9443 Widnau

dass das folgende Produkt mit der Bezeichnung/that the following product with the marking

F-SCAN3 NT Frequency Synthesizer

in alleiniger Verantwortung auf dass sich diese Erklärung bezieht mit der folgenden Norm übereinstimmt: declare under our sole responsibility to which this declaration relates is in conformity with the following standard:

> EMC: 89/336, 92/31, 93/68 Harmonisierte Standards: EN 61326-1 Ratings, characteristics: 5VDC, 300mA

Widnau, 01 - 10 - 2021

rechtsverbindliche Unterschrift/ legally binding Signature